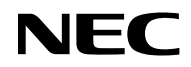

### *Projektor*

# *VE303/VE303X*

*Podręcznik użytkownika*

Nr modelu NP-VE303/NP-VE303X Wer. 1 11/15

- • Narzędzie Virtual Remote Tool korzysta z biblioteki WinI2C/DDC, © Nicomsoft Ltd.
- DLP, BrilliantColor i DLP Link są znakami towarowymi Texas Instruments.
- • Macintosh, Mac OS X, iMac i PowerBook są znakami towarowymi Apple Inc., zastrzeżonymi w USA i w innych krajach.
- • Microsoft, Windows, Windows Vista, Internet Explorer i NET Framework są zastrzeżonymi znakami towarowymi lub znakami towarowymi firmy Microsoft Corporation w Stanach Zjednoczonych i/lub w innych krajach.
- • MicroSaver to zastrzeżony znak towarowy Kensington Computer Products Group, oddziału ACCO Brands W USA i w innych krajach.
- • Terminy HDMI i HDMI High-Definition Multimedia Interface oraz logo HDMI, to znaki towarowe lub zastrzeżone znaki towarowe HDMI Licensing LLC w Stanach Zjednoczonych i w innych krajach.

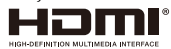

- Blu-ray jest znakiem towarowym Blu-ray Disc Association.
- • Wspomniane w tym podręczniku użytkownika nazwy innych produktów i firm, mogą być znakami towarowymi lub zastrzeżonymi znakami towarowymi ich odpowiednich właścicieli.

#### **UWAGI**

- (1) Drukowanie bez zezwolenia treści całego lub części tego podręcznika użytkownika jest zabronione.
- (2) Zawartość tego podręcznika użytkownika może zostać zmieniona bez powiadomienia.
- (3) Ten podręcznik użytkownika przygotowano z wielką starannością; jednakże, w przypadku znalezienia jakichkolwiek dyskusyjnych miejsc, błędów lub pominięć, prosimy o kontakt.
- (4) Niezależnie od artykułu (3), NEC nie będzie ponosić odpowiedzialności za wszelkie roszczenia dotyczące utraty zysków lub za inne sprawy spowodowane używaniem projektora.

## Ważne informacje

### **Ostrzeżenia dotyczące bezpieczeństwa**

### **Środki ostrożności**

Przed użyciem projektora NEC należy uważnie przeczytać ten podręcznik i zachować go do wykorzystania w przyszłości.

#### **PRZESTROGA**

Aby wyłączyć zasilanie sieciowe należy odłączyć wtyczkę od gniazda zasilania. Gniazdo zasilania powinno znajdować się jak najbliżej urządzenia i powinno być łatwo dostępne.

#### **PRZESTROGA**

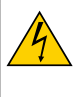

ABY ZAPOBIEC PORAŻENIU PRĄDEM ELEKTRYCZNYM NIE WOLNO OTWIERAĆ OBUDOWY.

WEWNĄTRZ ZNAJDUJĄ SIĘ KOMPONENTY POD WYSOKIM NAPIĘCIEM. PRACE SERWISOWE NALEŻY POWIERZYĆ PERSONELOWI SERWISU.

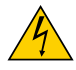

Ten symbol ostrzega użytkownika o obecności w urządzeniu nieizolowanych elementów o napięciu, które może spowodować porażenie prądem elektrycznym. Dlatego, jakikolwiek kontakt z komponentami wewnątrz urządzenia może być niebezpieczny.

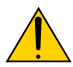

Ten symbol powiadamia użytkownika, o udostępnieniu ważnych informacji dotyczących działania i konserwacji tego urządzenia.

Informacje należy uważnie przeczytać, aby uniknąć problemów.

**OSTRZEŻENIE:** ABY ZAPOBIEC POŻAROWI LUB PORAŻENIU PRĄDEM ELEKTRYCZNYM NIE NALEŻY NARAŻAĆ URZĄDZENIA NA DZIAŁANIE DESZCZU LUB WILGOCI. NIE NALEŻY UŻYWAĆ WTYCZKI URZĄDZENIA Z PRZEDŁUŻACZEM LUB W GNIEŹDZIE, JEŚLI NIE ZOSTANĄ DO KOŃCA WŁOŻONE BOLCE WTYCZKI.

#### **Utylizacja zużytego produktu**

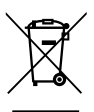

Zaimplementowane w każdym z krajów członkowskich, ustawodawstwo UE, wymaga usuwania zużytych produktów elektrycznych i elektronicznych z oznakowaniem (po lewej), oddzielnie od normalnych odpadów domowych. Obejmuje to projektory i ich akcesoria elektryczne lub lampy. Podczas usuwania takich produktów należy zastosować się do zaleceń władz lokalnych i/lub obsługi sklepu, gdzie zakupiono produkt.

Po zebraniu zużytych produktów, są one w prawidłowy sposób ponownie wykorzystywane i poddawane recyklingowi. Działania te pomagają w zmniejszeniu ilości odpadów oraz negatywnego wpływu na zdrowie ludzi i środowisko na przykład znajdującej się w lampie rtęci. Oznaczenie na produktach elektrycznych i elektronicznych dotyczy wyłącznie aktualnych krajów członkowskich Unii Europejskiej.

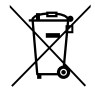

Dla EU: Przekreślony kosz na śmiecie oznacza, że zużyte baterie nie powinny być wyrzucane do zwykłych odpadów domowych. W przypadku zużytych baterii jest oddzielny system zbiórki umożliwiający prawidłową obróbkę i recykling zgodnie z obowiązującymi przepisami. Zgodnie z Dyrektywą WE 2006/66/WE, nie wolno baterii utylizować w nieodpowiedni sposób. Baterie powinny być zbierane oddzielnie przez lokalnych odbiorców odpadków.

#### **Ważne instrukcje bezpieczeństwa**

Te instrukcje bezpieczeństwa mają zapewnić długą żywotność projektora i zapobiec pożarowi i porażeniu prądem. Należy je uważnie przeczytać i zastosować się do wszystkich ostrzeżeń.

### **Instalacja**

- Nie należy umieszczać projektora w następujących miejscach:
	- na niestabilnym wózku, podstawie lub stole,
	- w pobliżu wody, wanny lub w wilgotnych pomieszczeniach,
	- w bezpośrednim świetle słonecznym, w pobliżu grzejników lub urządzeń grzewczych,
	- w miejscach zapylonych, zadymionych lub zaparowanych,
	- na arkuszu papieru, na materiale, chodnikach, dywanach lub na wszelkich innych przedmiotach uszkadzanych lub zmienianych pod wpływem ciepła.
- • Jeśli projektor ma zostać zainstalowany na suficie:
	- Nie należy próbować instalować projektora samemu. Projektor powinien zostać zainstalowany przez wykwalifikowanych techników, aby zapewnić prawidłowe działanie <sup>i</sup> zmniejszyć niebezpieczeństwo obrażeń ciała.

Dodatkowo, sufit musi być odpowiednio wytrzymały, aby mógł utrzymać projektor, a instalację należy wykonać zgodnie ze wszelkimi lokalnymi przepisami budowlanymi.

Dalsze informacje można uzyskać u dostawcy.

**OSTRZEŻENIE!** • Nie należy umieszczać przed obiektywem projektora żadnych przedmiotów, nieodpornych na ciepło. Takie działanie może prowadzić do stopienia przedmiotu w wyniku działania ciepła emitowanego z wyjścia światła..

#### Ważne informacje

#### **Projektor należy ustawić w pozycji poziomej**

Kąt nachylenia projektora nie powinien przekraczać 7 stopni, a projektora nie należy instalować w żaden inny sposób niż na biurku lub w uchwycie sufitowym, w przeciwnym razie znacznie skróci się żywotność lampy.

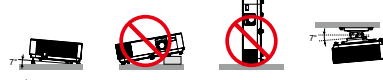

### **Środki ostrożności dotyczące pożaru i porażenia prądem elektrycznym**

- • Aby zapobiec gromadzeniu ciepła wewnątrz projektora należy się upewnić, że zapewniona jest odpowiednia wentylacja oraz, że szczeliny wentylacyjne nie są zasłonięte. Między projektorem a ścianą należy pozostawić co najmniej 10 cm (4 cale) miejsca.
- • Nie należy dotykać wylotu wentylacyjnego, ponieważ po włączeniu projektora i zaraz po jego wyłączeniu, jest on rozgrzany.

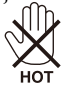

- • Należy zapobiec przedostaniu się do projektora ciał obcych, takich jak spinacze do papieru i kawałki papieru. Nie należy próbować wyjmować żadnych przedmiotów, które mogły przedostać się do projektora. Nie należy wkładać do projektora żadnych metalowych przedmiotów, takich jak drut lub wkrętak. Jeśli coś przedostało się do projektora należy natychmiast odłączyć projektor od zasilania i zlecić wyjęcie przedmiotu wykwalifikowanemu personelowi serwisu.
- • Nie należy umieszczać żadnych przedmiotów na projektorze.
- • Nie należy dotykać wtyczki zasilania w czasie burzy z wyładowaniami. Może to spowodować porażenie prądem elektrycznym lub pożar.
- • Projektor może działać przy zasilaniu prądem przemiennym 100-240V 50/60 Hz. Przed użyciem projektora należy sprawdzić, czy parametry zasilania pasują do tych wymagań.
- • Nie należy zaglądać w obiektyw, kiedy projektor jest włączony. Może to spowodować poważne uszkodzenie oczu.

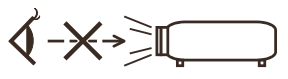

- • Należy usunąć wszelkie przedmioty (szkło powiększające, itp.) z drogi światła projektora. Droga światła emitowanego z lampy jest wydłużona, dlatego wszelkie nietypowe przedmioty mogą przekierowywać światło emitowane przez lampę, a to może spowodować nieprzewidziane rezultaty, takie jak pożar lub obrażenia oczu.
- • Nie należy blokować żadnymi przedmiotami drogi światła między źródłem światła, a lampą. Może to spowodować zapalenie przedmiotu.
- • Nie należy umieszczać przed lampą projektora lub przed wylotem wentylacyjnym żadnych przedmiotów, nieodpornych na ciepło.

Może to prowadzić do stopienia przedmiotu lub poparzenia rąk ciepłem emitowanym przez źródło światło i ciepłem na wylocie wentylacji.

- • Należy ostrożnie obchodzić się z przewodem zasilającym. Uszkodzony lub przetarty przewód zasilający, może spowodować porażenie prądem elektrycznym lub pożar.
	- Nie należy używać przewodu zasilającego, innego niż dostarczony.
	- Nie należy nadmiernie wyginać lub rozciągać przewodu zasilającego.
	- Nie należy umieszczać przewodu zasilającego pod projektorem lub pod jakimkolwiek ciężkim przedmiotem.
	- Nie należy przykrywać przewodu zasilającego innymi miękkimi materiałami, takimi jak dywaniki.
	- Nie należy podgrzewać przewodu zasilającego.
	- Nie należy chwytać wtyczki zasilania mokrymi rękami.
- Projektor należy wyłączyć, odłączyć przewód zasilający i przekazać projektor do serwisu, w następujących okolicznościach:
	- Kiedy przewód zasilania lub wtyczka są uszkodzone lub przypalone.
	- Po wylaniu na projektor płynu lub po narażeniu projektora na oddziaływanie deszczu lub wody.
	- Jeśli projektor nie działa normalnie, przy wykonywaniu instrukcji opisanych w podręczniku użytkownika.

Polski ... iii

- Jeśli projektor został upuszczony lub uszkodzona została jego obudowa.
- Jeśli projektor wykazuje wyraźne oznaki pogorszenia jakości działania, co oznacza potrzebę naprawy.
- • Przed przeniesieniem projektora należy odłączyć przewód zasilający i wszelkie inne kable.
- • Przed czyszczeniem obudowy lub wymianą lampy projektor należy wyłączyć i odłączyć przewód zasilający.
- • Jeśli projektor długo nie będzie używany, należy go wyłączyć i odłączyć przewód zasilający.

### **Środki ostrożności dotyczące pilota**

- Pilota należy obsługiwać z zachowaniem ostrożności.
- Jeśli pilot zamoczy się należy go natychmiast wytrzeć do sucha.
- Należy unikać nadmiernego ciepła i wilgoci.
- Baterii nie należy zwierać, podgrzewać lub wyrzucać.
- Nie wolno wrzucać baterii do ognia.
- Jeśli pilot nie będzie długo używany, baterie należy wyjąć.
- Sprawdź prawidłowość ukierunkowania biegunów baterii  $(+/-)$ .
- • Nie należy używać razem nowych i starych baterii lub używać razem baterii różnych typów.
- Zużyte baterie należy utylizować zgodnie z lokalnymi przepisami.

#### **Wymiana lampy**

- Ze względu na bezpieczeństwo i jakość działania należy używać wskazanej lampy.
- • W celu wymiany lampy należy wykonać wszystkie instrukcje zamieszczone na [stronach](#page-77-0) 71-72.
- • Lampę należy wymienić, gdy pojawi się komunikat [WYCZERPANO LAMPĘ]. Kontynuowanie używania lampy po zakończeniu jej użyteczności, może spowodować pęknięcie żarówki lampy, a kawałki szkła mogą zostać rozrzucone w obudowie lampy. Nie należy ich dotykać, ponieważ mogą spowodować obrażenia.

W takim przypadku należy się skontaktować z dostawcą w celu wymiany lampy.

#### **Charakterystyka lampy**

Projektor posiada źródło światła w postaci lampy wyładowczej do celów specjalnych. Lampa ta charakteryzuje się stopniowym zmniejszaniem jasności z wiekiem. Także powtarzanie włączania i wyłączania lampy, zwiększa możliwość obniżenia jasności. Rzeczywista żywotność lampy zależy od indywidualnej lampy, warunków otoczenia i sposobu używania.

### **PRZESTROGA:**

- • NIE NALEŻY DOTYKAĆ LAMPY natychmiast po jej użyciu. Lampa będzie bardzo gorąca. Wyłącz projektor, a następnie odłącz przewód zasilający. Przed obsługą należy zaczekać co najmniej godzinę na ochłodzenie lampy.
- • Podczas wyjmowania lampy z projektora zamontowanego pod sufitem należy się upewnić, że pod projektorem nikogo nie ma. Pęknięcie lampy może spowodować wypadnięcie szklanych fragmentów bańki lampy.

#### **Środki ostrożności dotyczące zdrowia dla użytkowników oglądających obrazy 3D**

- Przed oglądaniem należy się upewnić, że przeczytane zostały środki ostrożności dotyczące zdrowia, które znajdują się w podręczniku użytkownika dostarczonym z okularami migawkowymi LCD lub z nośnikami z treścią zgodną z 3D, takimi jak płyty DVD, gry wideo, pliki wideo komputera, itp. Aby uniknąć jakichkolwiek, niekorzystnych symptomów należy przestrzegać następujących zaleceń:
	- Nie należy używać okularów migawkowych LCD do oglądania materiałów innych niż obrazy 3D.
	- Między ekranem a użytkownikiem należy zachować odległość co najmniej 2 m/7 stóp. Oglądanie obrazów 3D ze zbyt bliskiej odległości, może powodować zmęczenie oczu.
	- Należy unikać zbyt długiego oglądania obrazów 3D. Należy wykonywać 15 minutowe lub dłuższe przerwy, co godzinę oglądania.
	- Członkowie rodzin, w których zdarzały się przypadki ataków padaczki pod wpływem światła, przed oglądaniem obrazów 3D powinni skontaktować się z lekarzem.
	- Podczas oglądania obrazów 3D, oglądanie należy przerwać po wystąpieniu nudności, zawrotów głowy, mdłości, bólu głowy, zmęczenia oczu, nieostrości widzenia, konwulsji i odrętwienia. W przypadku utrzymania symptomów należy się skonsultować z lekarzem.

#### **Tryb wysokiego pułapu**

- Podczas używania projektora na wysokościach około 760 metrów/2500 stóp lub wyższych należy ustawić [TRYB WENTYLATORA] na [DUŻA WYSOKOŚĆ].
- • Używanie projektora na wysokościach około 760 metrów/2500 stóp lub wyższych, bez ustawienia na [DUŻA WYSOKOŚĆ], może spowodować przegrzanie i wyłączenie projektora. W takim przypadku należy zaczekać kilka minut i ponownie włączyć projektor.
- Używanie projektora na wysokościach poniżej około 2500 stóp/760 metrów i ustawienie na [DUŻA WYSOKOŚĆ], może spowodować nadmierne schłodzenie lampy i miganie obrazu. Przełącz [TRYB WENTYLATORA] na [AUTO].
- • Używanie projektora na wysokościach około 760 metrów/2500 stóp lub wyższych, może skrócić żywotność komponentów optycznych, takich jak lampa.

#### **Prawa autorskie oryginalnych obrazów projekcji:**

Należy pamiętać, że używanie tego projektora do celów komercyjnych lub w celu przyciągania uwagi ludzi w takich miejscach jak kawiarnia lub hotel i użycie kompresji lub rozszerzenia obrazu ekranowego z następującymi funkcjami, może spowodować naruszenie chronionych prawem praw autorskich. [WSP. PROPORCJI], [ZNIEKSZTAŁC. TRAPEZ.], funkcja powiększania i inne podobne funkcje.

## *Spis treści*

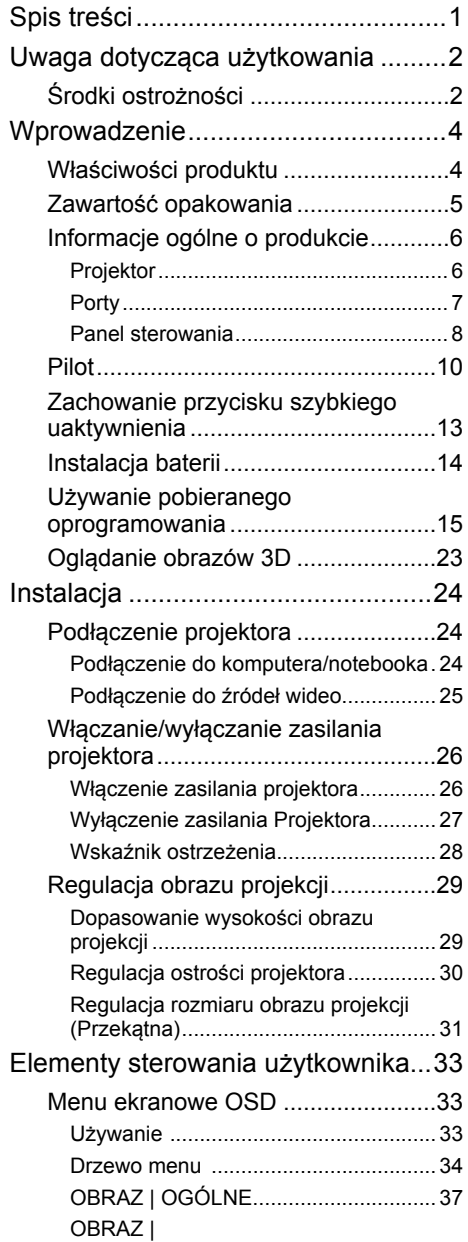

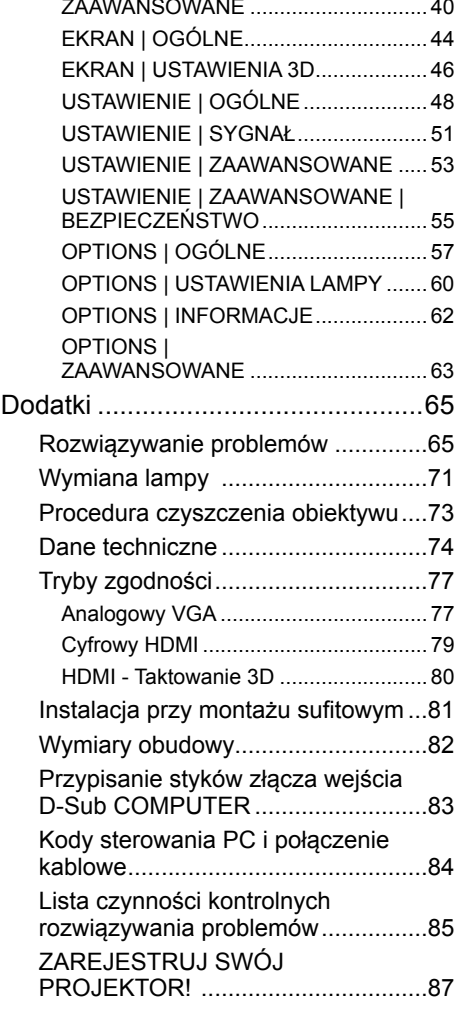

1 ... Polski

## <span id="page-8-0"></span>*Uwaga dotycząca użytkowania*

### **Środki ostrożności**

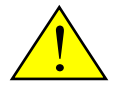

*W celu maksymalizacji żywotności urządzenia należy stosować się do wszelkich ostrzeżeń, środków ostrożności i zaleceń dotyczących konserwacji zawartych w niniejszym podręczniku użytkownika.*

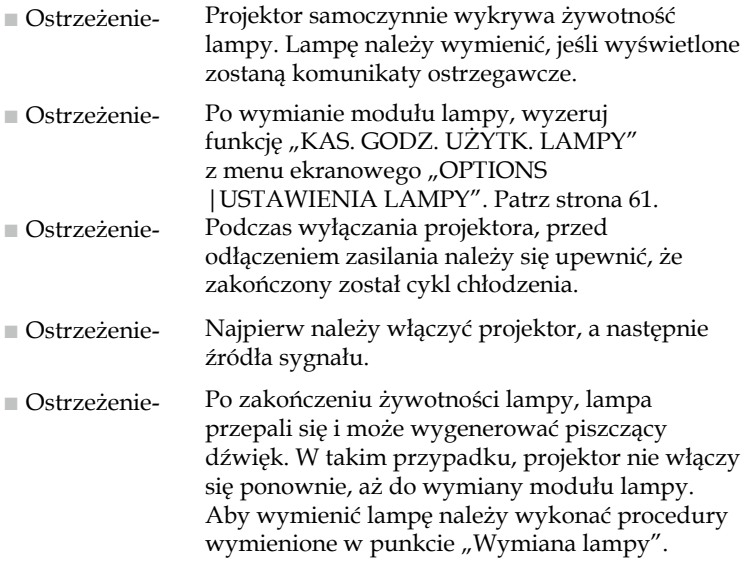

To urządzenie nie jest przeznaczone do używania w bezpośrednim polu widzenia w miejscach pracy z monitorami. Aby uniknąć przeszkadzających odbić w miejscach pracy z monitorami, urządzenia nie można umieszczać w bezpośrednim polu widzenia.

Ekrany o wysokim wzmocnieniu nie są optymalne do używania z tym projektorem. Im niższe wzmocnienie ekranu (np., wzmocnienie ekranu rzędu 1), tym lepszy wygląd obrazu projekcji.

## *Uwaga dotycząca użytkowania*

### *Należy:*

- Wyłączyć produkt przed czyszczeniem.
- Do czyszczenia obudowy wyświetlacza używać miękkiej szmatki zwilżonej w łagodnym detergencie.
- Odłączyć wtyczkę zasilania od gniazda prądu przemiennego, jeśli produkt nie będzie długo używany.
- Jeśli obiektyw zabrudził się, do jego oczyszczenia należy użyć dostępnej w handlu szmatki do czyszczenia obiektywów.

### *Nie należy:*

- Używać do czyszczenia urządzenia środków czyszczących o właściwościach ściernych, wosków lub rozpuszczalników.
- Używać urządzenia w następujących warunkach:
	- Bardzo wysoka i niska temperatura lub wilgotność.
	- W miejscach narażonych na nadmierne zapylenie i zabrudzenie.
	- W bezpośrednim świetle słonecznym.
	- Na zewnątrz.
	- Przesuwać projektora poprzez trzymanie za pokrywę kabla.
	- Zawieszać obciążeń na projektorze, przy instalacji pod sufitem lub na ścianie.
	- Zbyt silnie naciskać na obiektyw.
	- Pozostawiać odcisków palców na powierzchni obiektywu.
	- Zamocować projektor linką zabezpieczającą.
- Urządzenie należy instalować i przechowywać w następujących warunkach:
	- W obrębie silnych pól magnetycznych.
	- W miejscach występowania gazu korozyjnego.

### <span id="page-10-0"></span>**Właściwości produktu**

- **Wysoka rozdzielczość** Rzeczywista rozdzielczość 800x600(SVGA)/1024x768(XGA).
- **Gniazdo wejściowe HDMI udostępnia sygnał cyfrowy** Wejście HDMI udostępnia sygnały cyfrowe zgodne z HDCP. Wejście HDMI obsługuje także sygnał audio.
- **Szybkie wyłączanie zasilania, Bezpośrednie wyłączanie zasilania**

Projektor może zostać wyłączony natychmiast po wyłączeniu zasilania. Nie jest wymagany okres schłodzenia, po wyłączeniu projektora pilotem lub na panelu sterowania na obudowie.

Projektor ma funkcję określaną jako "Bezpośrednie wyłączanie zasilania". Funkcja ta umożliwia wyłączenie projektora (nawet podczas projekcji obrazu), poprzez użycie głównego wyłącznika zasilania lub rozłączenie zasilania prądem przemiennym. W celu wyłączenia zasilania prądem przemiennym, przy włączonym zasilaniu projektora należy użyć listwy zasilającej wyposażonej w przełącznik i bezpiecznik.

■ **Głośnik 2,0 W jako zintegrowane rozwiązanie audio**

Dużej mocy głośniki jednouszne 2,0 W zapewniają głośność wymaganą w dużych pomieszczeniach.

### ■ **Obsługa funkcji 3D**

Projektor może obsługiwać następujące formaty przez DLP® Link.

- HDMI 3D
- 120Hz 3D (dostępne jedynie, kiedy komputer zapewnia wyjście 120 Hz)
- HQFS 3D
- **Zapobieganie nieautoryzowanemu użyciu projektora**  Rozszerzone inteligentne ustawienia zabezpieczenia hasłem, blokadą panelu sterowania obudowy, gniazdem zabezpieczenia i linką zabezpieczenia w celu zapobiegania nieautoryzowanemu dostępowi, regulacjom i kradzieży.

### <span id="page-11-0"></span>**Zawartość opakowania**

*Projektor dostarczany jest ze wszystkimi pokazanymi poniżej elementami. Sprawdź, aby upewnić się, że urządzenie jest kompletne. Skontaktuj się jak najszybciej z dostawcą, jeśli czegoś brakuje.*

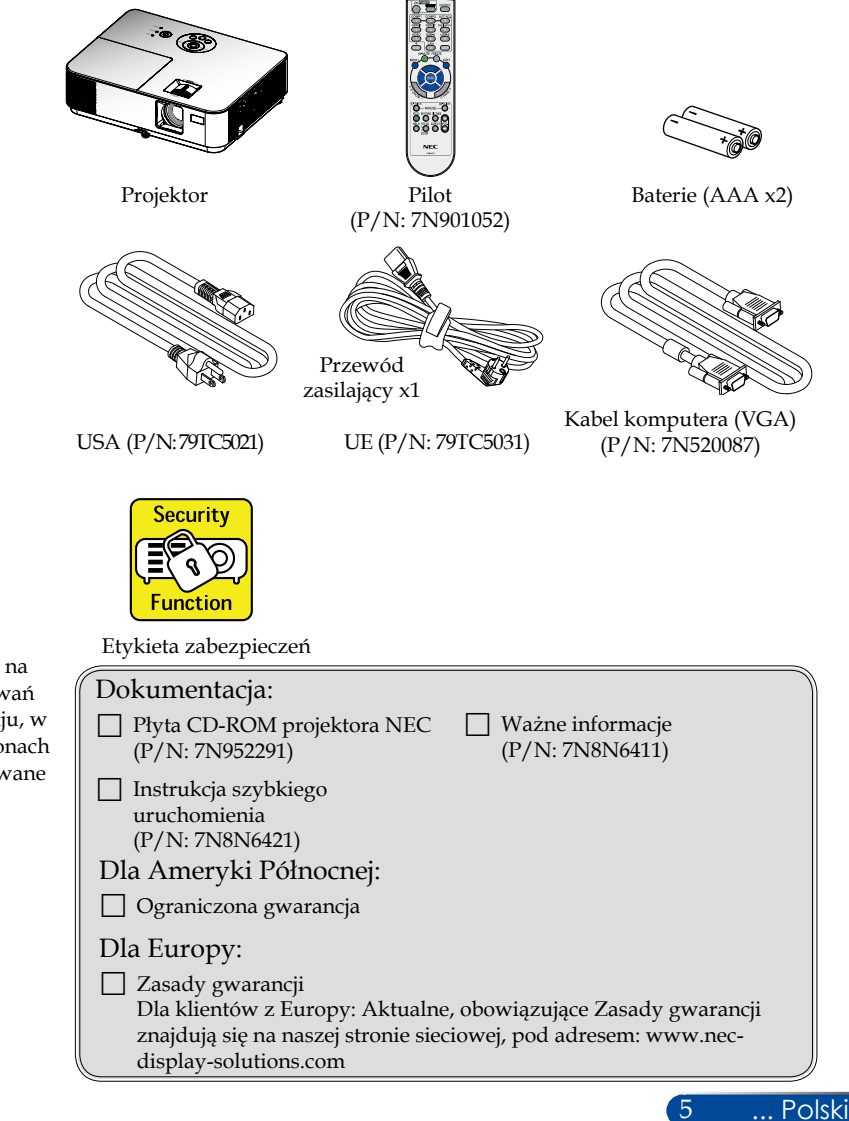

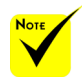

 Ze względu na różnice zastosowań dla każdego kraju, w niektórych regionach mogą być dodawane inne akcesoria.

### <span id="page-12-0"></span>**Informacje ogólne o produkcie**

**Projektor**

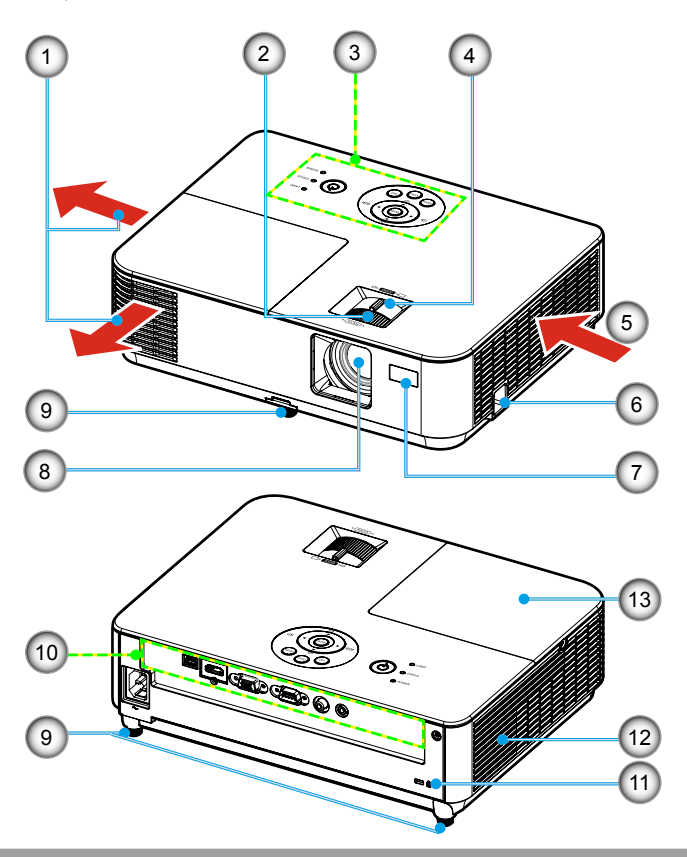

- 1. Szczelina wylotu powietrza
- 2. Pierścień ostrości
- 3. Panel sterowania
- 4. Dźwignia powiększenia
- 5. Szczelina wlotu powietrza 11. Port blokady Kensington™
- 6. Gniazdo linki zabezpieczenia
- 7. Czujnik zdalnego sterowania
- 8. Obiektyw
- 9. Nóżka nachylania
- 10. Porty
- 
- 12. Głośnik
- 13. Pokrywa lampy

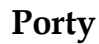

<span id="page-13-0"></span>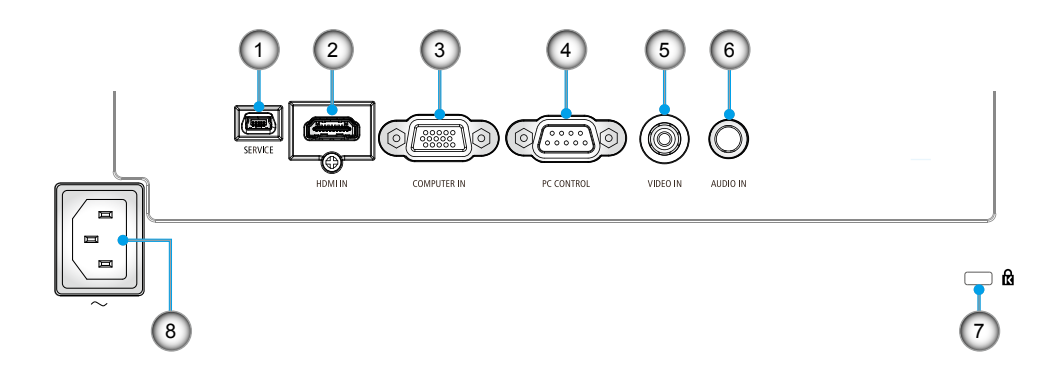

- 1. Gniazdo SERVICE (wyłącznie do celów serwisowych)
- 2. Gniazdo HDMI IN
- 3. Gniazdo COMPUTER IN
- 4. Gniazdo PC CONTROL
- 5. Gniazdo VIDEO IN
- 6. Gniazdo AUDIO IN (3,5 mm mini jack)
- 7. Port blokady Kensington<sup>TM</sup>  $\mathbf{\hat{R}}$
- 8. Gniazdo AC IN

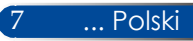

### <span id="page-14-0"></span>**Panel sterowania**

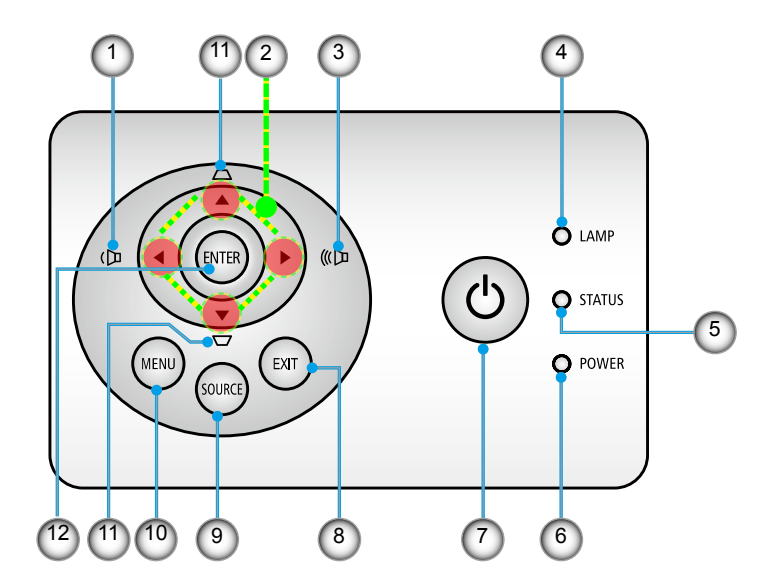

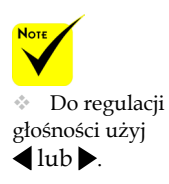

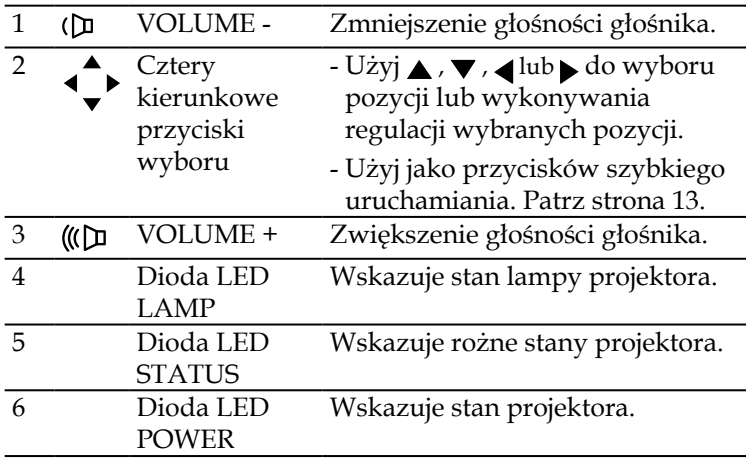

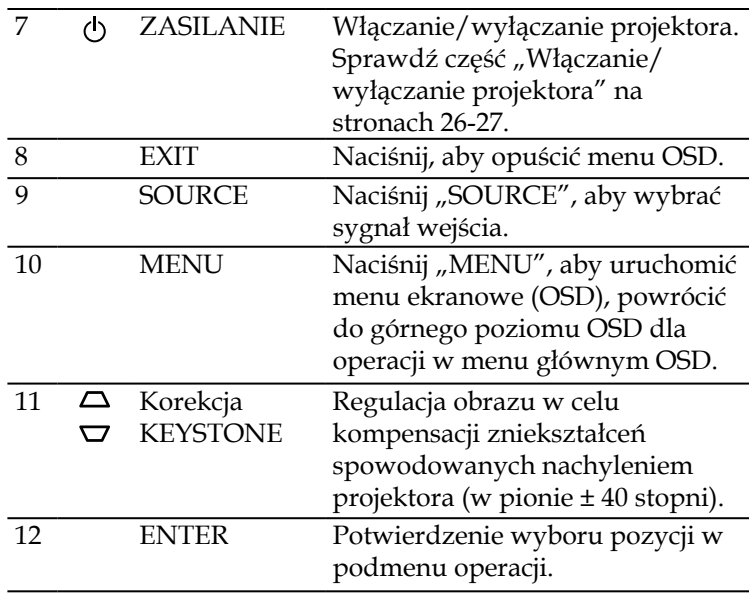

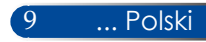

### <span id="page-16-0"></span>**Pilot**

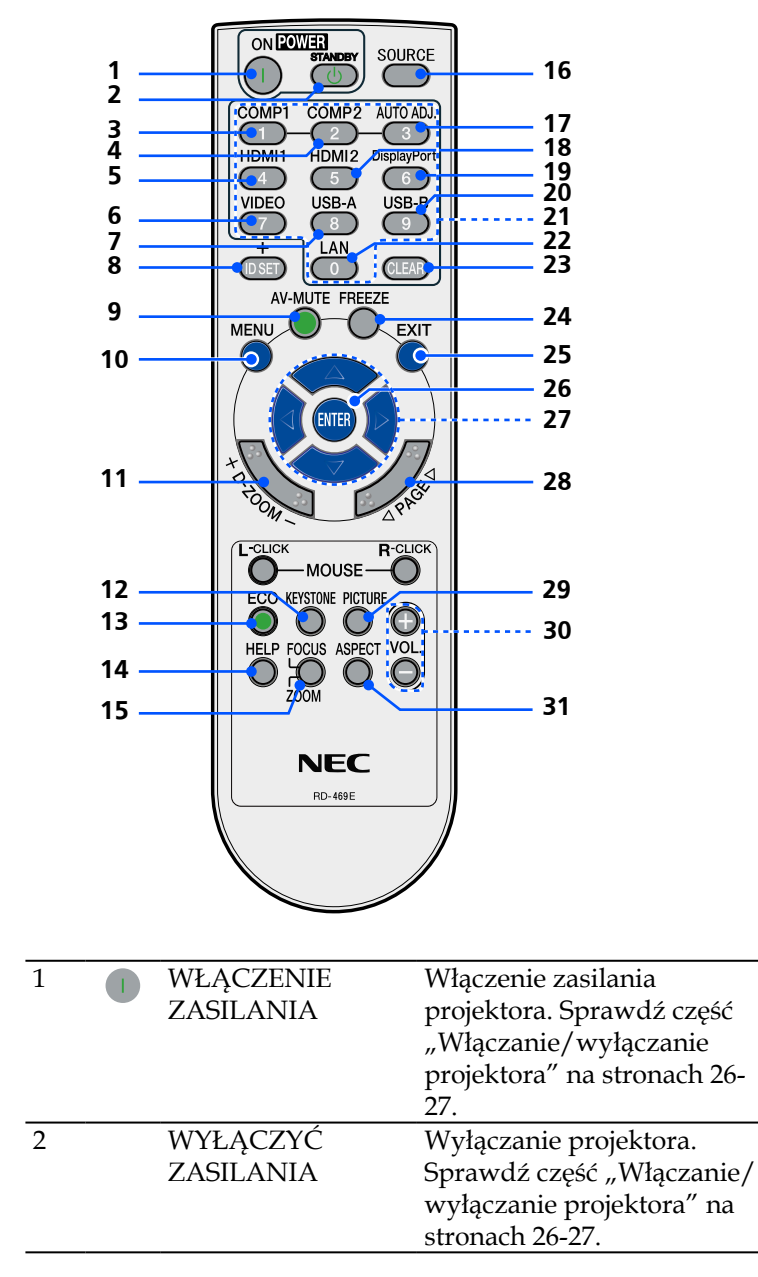

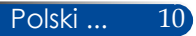

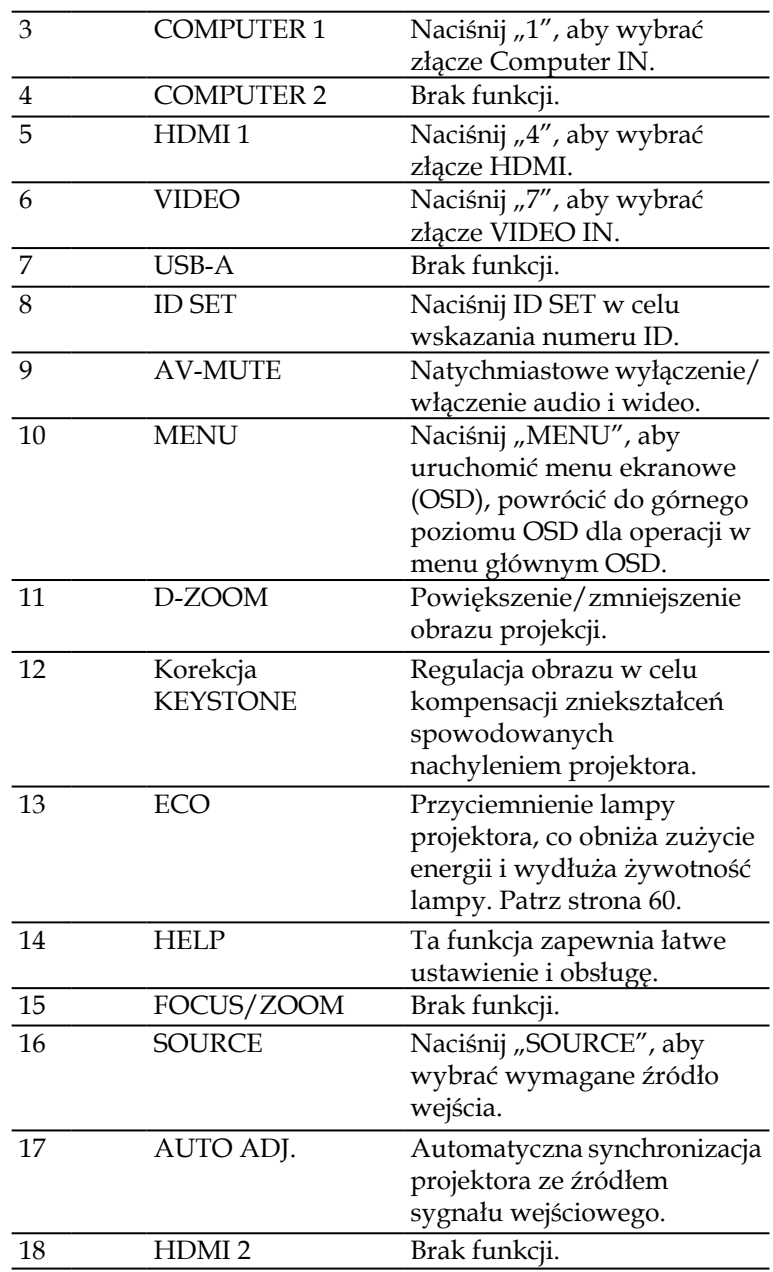

11 ... Polski

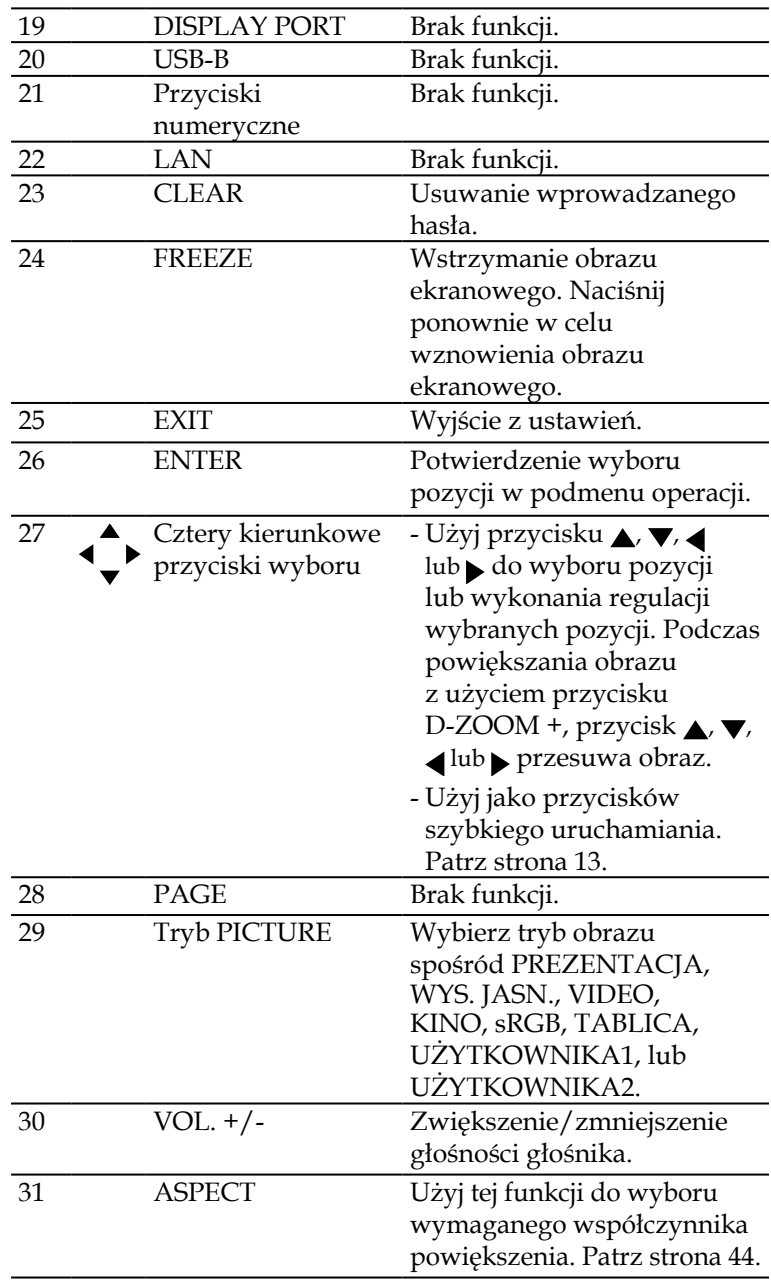

 Przy wyświetlaniu zmniejszonego obrazu, przyciski ,  $\blacktriangledown$  ,  $\blacktriangleleft$  lub nie są dostępne do

przesuwania obrazu.

### <span id="page-19-0"></span>**Zachowanie przycisku szybkiego uaktywnienia**

Przyciski szybkiego uaktywniania są dostępne, gdy nie jest wyświetlane OSD.

Przyciski szybkiego uaktywniania są dostępne na panelu sterowania lub na pilocie  $( \bullet \bullet ).$ 

Zachowanie przycisków szybkiego uaktywniania jest takie, jak opisano w następującej tabeli.

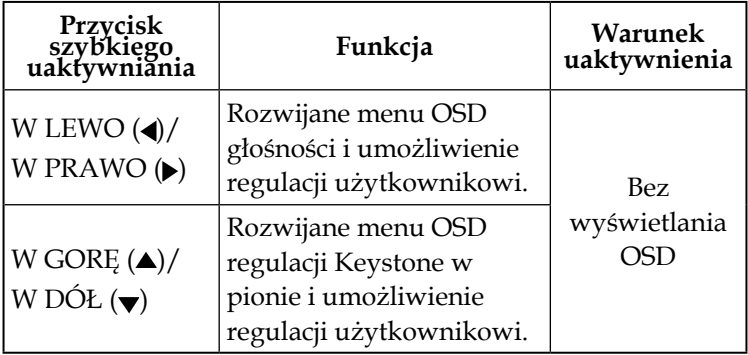

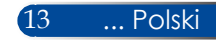

### <span id="page-20-0"></span>**Instalacja baterii**

1. Naciśnij mocno i odsuń pokrywę baterii.

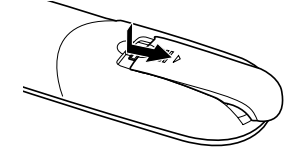

- 2. Zainstaluj nowe baterie (AAA). Sprawdź prawidłowość ukierunkowania biegunów baterii  $(+/-)$ .
- 3. Wsuń pokrywę z powrotem, aż do zaskoczenia na miejsce. Nie należy mieszać baterii różnych typów lub  $Sv$ <sub>gnał</sub> baterii (+/-).  $Sv$ baterii nowych ze starymi.

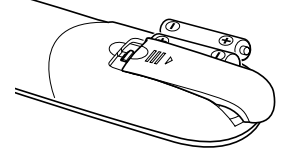

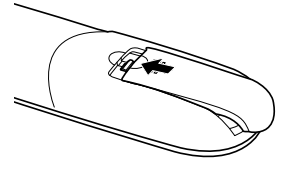

#### **Środki ostrożności dotyczące pilota**

- • Pilota należy obsługiwać z zachowaniem ostrożności.
- • Jeśli pilot zamoczy się należy go natychmiast wytrzeć do sucha.
- • Należy unikać nadmiernego ciepła i wilgoci.
- • Nie wolno odwrotnie wkładać baterii.
- • Baterię można wymienić tylko na takiego samego lub równoważnego typu, zalecanego przez producenta.
- • Zużyte baterie należy utylizować zgodnie z lokalnymi przepisami.

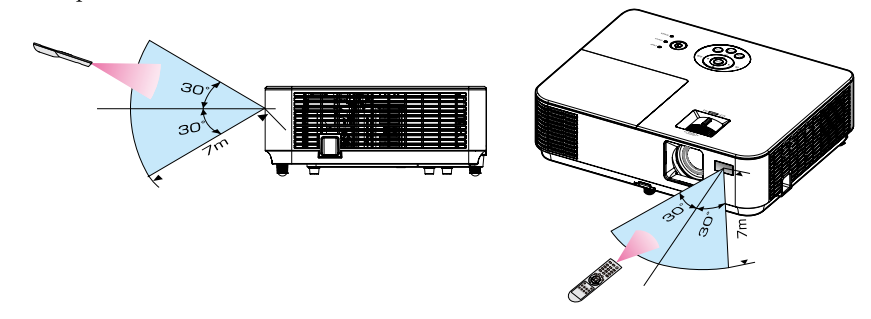

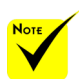

podczerwieni działa w linii widzenia, w odległości do około 7 m/22 stóp i w zakresie kąta 60-stopni do czujnika pilota na obudowie projektora.

 Projektor nie będzie odpowiadał, jeśli między pilotem a czujnikiem będą znajdowały się przedmioty lub, gdy na czujnik pada silne światło. Słabe baterie także uniemożliwiają prawidłowe sterowanie projektorem z pilota.

### **Używanie pobieranego oprogramowania**

<span id="page-21-0"></span>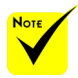

 Po wybraniu jako wejścia "Computer IN", wyświetlony zostanie ekran Virtual Remote lub pasek narzędziowy oraz ekran komputera.

 Aby używać Virtual Remote Tool wykorzystaj dostarczony kabel komputera (VGA) do podłączenia złącza COMPUTER IN, bezpośrednio do złącza wyjścia monitora komputera. Używanie przełącznika lub innych kabli niż dostarczony kabel komputera (VGA), może spowodować usterkę komunikacji sygnału. Złącze kabla VGA: Styki nr 12 i 15 są wymagane dla DDC/CI.

 Virtual Remote Tool może nie działać w zależności od specyfikacji komputera i wersji kart graficznych lub sterowników.

### **Korzystanie z kabla komputerowego (VGA) do obsługi projektora (Virtual Remote Tool)**

Poprzez użycie oprogramowania narzędziowego "Virtual Remote Tool", które można pobrać z naszej strony sieciowej (http://www.nec-display.com/dl/en/index.html), ekran (lub pasek narzędziowy) Virtual Remote można wyświetlać na ekranie komputera.

Pomaga to w wykonywaniu takich operacji, jak włączanie lub wyłączanie zasilania projektora i wybór sygnału przez kabel komputera (VGA) LUB kabel szeregowy.

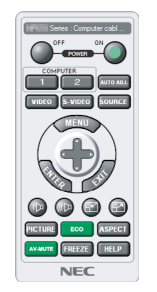

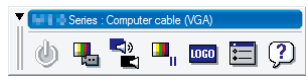

Ekran Virtual Remote **Pasek narzędziowy** 

W tej części znajduje się opis przygotowania do używania Virtual Remote Tool.

Informacje o używaniu programu Virtual Remote Tool, znajdują się w pomocy Virtual Remote Tool. Patrz [strona](#page-25-0) 19.

Krok 1: Zainstaluj Virtual Remote Tool w komputerze. Patrz [strona](#page-22-0) 16.

Krok 2: Połącz projektor z komputerem. Patrz [strona](#page-23-0) 17. Krok 3: Uruchom Virtual Remote Tool. Patrz [strona](#page-24-0) 18.

### **WSKAZÓWKA:**

- • Program Virtual Remote Tool może być używany z połączeniem szeregowym.
- • W celu uzyskania informacji o aktualizacji programu Virtual Remote Tool, należy odwiedzić naszą stronę internetową:
- http://www.nec-display.com/dl/en/index.html
- • Złącze COMPUTER IN projektora obsługuje DDC/CI (Interfejs poleceń kanału danych wyświetlania). DDC/CI to standardowy dwukierunkowy interfejs komunikacji między wyświetlaczem/projektorem a komputerem.

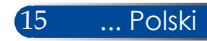

<span id="page-22-0"></span>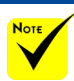

◆ W celu instalacii lub odinstalowania programu, konto użytkownika Windows musi mieć uprawnienia [Administrator] (Windows 8.1, Windows 8, Windows 7 i Windows Vista).

**Przed instalacją** należy zakończyć wszystkie uruchomione programy. Jeśli uruchomiony jest inny program, instalacja może nie zostać dokończona.

#### Krok 1: Zainstaluj Virtual Remote Tool w komputerze • Obsługiwane systemy operacyjne

Virtual Remote Tool będzie działać w następujących systemach operacyjnych.

Windows 8.1 \*1, Windows 8.1 Pro \*1, Windows 8.1 Enterprise \*1, Windows 8 \*1, Windows 8 Pro \*1, Windows 8 Enterprise \*1, Windows 7 Home Basic, Windows 7 Home Premium, Windows 7 Professional, Windows 7 Enterprise, Windows 7 Ultimate Windows Vista Home Basic, Windows Vista Home Premium, Windows Vista Business, Windows Vista Enterprise, Windows Vista Ultimate Windows XP Home Edition \*1, Windows XP Professional

\*1: Do uruchomienia Virtual Remote Tool, wymagana jest platforma "Microsoft .NET Framework Version 2.0". Ta wersja Microsoft .NET Framework jest dostępna na stronie sieciowej Microsoft. Zainstaluj w komputerze Microsoft .NET Framework Version 2.0, 3.0 lub 3.5.

*1 Pobierz zaktualizowany plik VRT exe z naszej strony internetowej (http://www.nec-display.com/dl/en/index.html).*

*2 Kliknij dwukrotnie ikonę VRT. exe.*

Nastąpi uruchomienie programu instalacyjnego i pojawi się ekran kreatora.

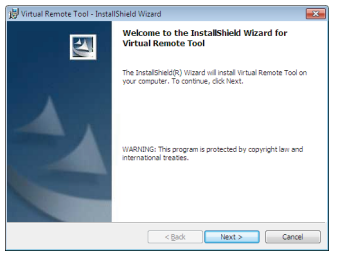

*3 Kliknij "Next" (Dalej).*

Wyświetlony zostanie ekran "END USER LICENSE AGREEMENT" (UMOWA LICENCYJNA UŻYTKOWNIKA).

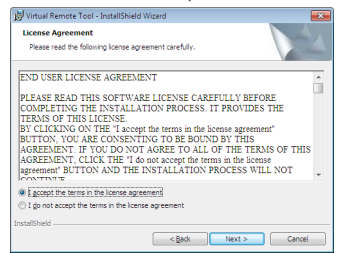

Przeczytaj uważnie dokument "END USER LICENSE AGREEMENT" (UMOWA LICENCYJNA UŻYTKOWNIKA OPROGRAMOWANIA).

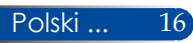

<span id="page-23-0"></span>*4 Jeśli się zgadzasz, kliknij "I accept the terms in the license agreement" (Akceptuję warunki umowy licencyjnej)* , a następnie kliknij "Next" (Dalej).

Wykonaj instrukcje na ekranach instalatora w celu dokończenia instalacii.

**Bo** 

Po zakończeniu instalacji, na ekranie pojawi się ikona skrótu dla programu Virtual Remote Tool.

#### **TIP: Odinstalowanie Virtual Remote Tool**

• Przygotowanie

Przed odinstalowaniem należy zakończyć działanie programu Virtual Remote Tool. Aby odinstalować Virtual Remote Tool, konto użytkownika Windows musi posiadać uprawnienia "Administrator" "(Windows 8.1, Windows 8, Windows 7 i Windows Vista)" lub uprawnienia "Administrator komputera" (Windows XP).

Dla Windows 8.1/Windows 8/Windows 7/Windows Vista

1. Kliknij "Start", a następnie "Panel sterowania". Wyświetlone zostanie okno Panel sterowania. 2. W opcji "Programy", kliknij "Odinstaluj program". Wyświetlone zostanie okno "Programy i funkcje". 3. Wybierz i kliknij Virtual Remote Tool. 4. Kliknij "Odinstaluj/Zmień" lub "Odinstaluj". Po wyświetleniu okna "Kontrola konta użytkownika", kliknij "Kontynuuj". Wykonaj instrukcje na ekranach w celu dokończenia odinstalowania.

Dla Windows XP

1. Kliknij "Start", a następnie "Panel sterowania".

Wyświetlone zostanie okno Panel sterowania.

2. Kliknij dwukrotnie "Dodaj/Usuń programy".

Wyświetlone zostanie okno Dodaj/Usuń programy.

3. Kliknij na liście Virtual Remote Tool, a następnie kliknij "Usuń".

Wykonaj instrukcje na ekranach w celu dokończenia odinstalowania.

#### Krok 2: Połącz projektor z komputerem

- *1 Wykorzystaj dostarczony kabel komputera (VGA) do podłączenia złącza COMPUTER IN, bezpośrednio do złącza wyjścia monitora komputera.*
- *2 Podłącz dostarczony przewód zasilający do gniazda AC IN projektora i do ściennego gniazda zasilania.*

Projektor znajduje się w trybie oczekiwania.

### <span id="page-24-0"></span>Krok 3: Uruchom Virtual Remote Tool

*Uruchomienie poprzez ikonę skrótu*

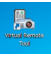

*Uruchomienie z menu Start*

Kliknij [Start] -> [Wszystkie programy] lub [Programy] -> [NEC Projector User Supportware] -> [Virtual Remote Tool] -> [Virtual Remote Tool].

Przy pierwszym uruchomieniu Virtual Remote Tool, wyświetlone zostanie okno "Easy Setup" (Łatwa konfiguracja).

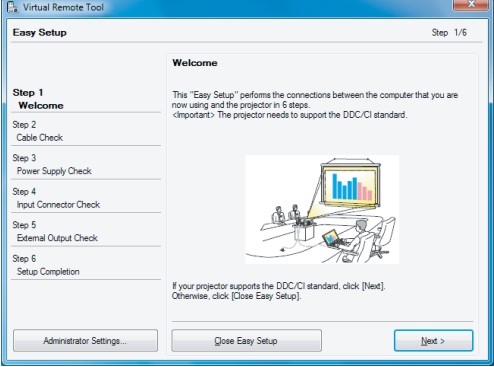

Wykonaj instrukcje ekranowe.

Po zakończeniu ustawień w oknie "Easy Setup" (Łatwa konfiguracja), wyświetlony zostanie ekran Virtual Remote Tool.

#### **WSKAZÓWKA:**

- Przy pierwszym uruchomieniu Virtual Remote Tool, wyświetlone zostanie okno "Easy Setup" (Łatwa konfiguracja) do nawigacji pomiędzy połączeniami.
- • Ekran Virtual Remote Tool (lub pasek narzędziowy) może zostać wyświetlony bez okna "Easy Setup" (Łatwa konfiguracja). W tym celu, kliknij, aby umieścić na ekranie znak zaznaczenia dla "Do not use Easy Setup next time" (Nie używaj opcji Łatwa konfiguracja następnym razem) w kroku 6 w "Easy Setup" (Łatwa konfiguracja).

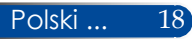

### **Zakończenie programu Virtual Remote Tool**

<span id="page-25-0"></span>*1 Kliknij ikonę Virtual Remote Tool na pasku zadań.*

Wyświetlone zostanie menu rozwijalne.

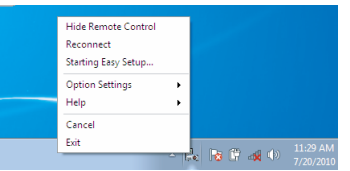

*2 Kliknij "Exit" (Zakończ).*

Nastąpi zamknięcie programu Virtual Remote Tool.

### **Przeglądanie pliku pomocy Virtual Remote Tool**

### Wyświetlanie pliku pomocy z wykorzystaniem paska zadań

*1 Kliknij ikonę Virtual Remote Tool na pasku zadań, przy uruchomionym programie Virtual Remote Tool.*

Wyświetlone zostanie menu rozwijalne.

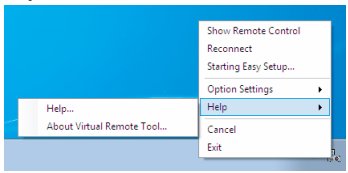

*2 Kliknij "Help" (Pomoc).*

Wyświetlony zostanie ekran Pomoc.

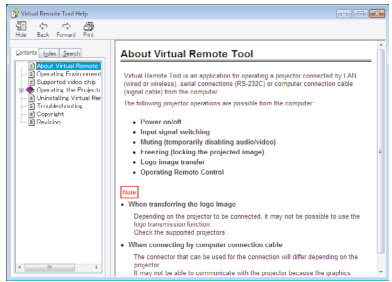

Wyświetlanie pliku pomocy z wykorzystaniem menu Start. Kliknij kolejno "Start" -> "Wszystkie programy" lub "Programy" -> "NEC Projector User Supportware" -> "Virtual Remote Tool", a następnie "Virtual Remote Tool Help". Wyświetlony zostanie ekran Pomoc.

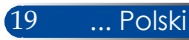

### **Sterowanie projektorem za pośrednictwem połączenia szeregowego (PC Control Utility Pro 4)**

Z wykorzystaniem oprogramowania narzędziowego "PC **Control Utility Pro 4", które można pobrać z naszej strony sieci web (http://www.nec-display.com/dl/en/index.html), projektorem można sterować z komputera przez połączenie szeregowe.**

Funkcje sterowania

Włączanie/wyłączanie zasilania, wykrywanie sygnału, zatrzymywanie obrazu, wyłączenie obrazu, wyciszenie audio, regulacja, powiadomienie o komunikacie błędu, harmonogram zdarzeń.

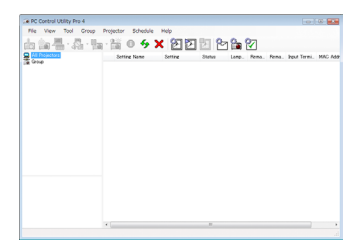

**Ekran PC Control Utility Pro 4**

W tej części znajduje się opis przygotowań do używania PC Control Utility Pro 4. Informacje o tym jak używać PC Control Utility Pro 4, znajdują się w pomocy PC Control Utility Pro 4.

- Krok 1: Zainstaluj w komputerze PC Control Utility Pro 4. Patrz [strona](#page-27-0) 21.
- Krok 2: Połącz projektor z komputer z komputerem kablem szeregowym.
- Krok 3: Uruchom PC Control Utility Pro 4. Patrz [strona](#page-28-0) 22.

#### **WSKAZÓWKA:**

• W celu uzyskania informacji o aktualizacji PC Control Utility Pro 4 należy odwiedzić naszą stronę sieciową: http://www.nec-display.com/dl/en/index.html

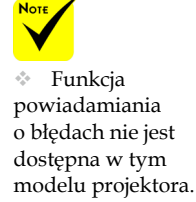

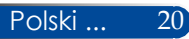

<span id="page-27-0"></span>Krok 1: Zainstaluj w komputerze PC Control Utility Pro 4

• Obsługiwane systemy operacyjne - PC Control Utility Pro 4 będzie działać w następujących systemach operacyjnych.

Windows 8.1 \*1, Windows 8.1 Pro \*1, Windows 8.1 Enterprise \*1, Windows 8 \*1, Windows 8 Pro \*1, Windows 8 Enterprise \*1, Windows 7 Home Basic, Windows 7 Home Premium, Windows 7 Professional, Windows 7 Enterprise, Windows 7 Ultimate

Windows Vista Home Basic, Windows Vista Home Premium, Windows Vista Business, Windows Vista Enterprise, Windows Vista Ultimate

Windows XP Home Edition \*1, Windows XP Professional \*1

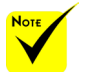

W celu instalacji lub odinstalowania programu, konto użytkownika Windows musi mieć uprawnienia [Administrator] (Windows 8.1, Windows 8, Windows 7 i Windows Vista)

**Przed** instalacja należy zakończyć wszystkie uruchomione programy. Jeśli uruchomiony jest inny program, instalacja może nie zostać dokończona.

- \*1: Do uruchomienia PC Control Utility Pro 4, wymagany jest "Microsoft .NET Framework Version 2.0". Ta wersja Microsoft .NET Framework jest dostępna na stronie sieciowej Microsoft. Zainstaluj w komputerze Microsoft .NET Framework Version 2.0, 3.0 lub 3.5.
- *1 Połącz komputer z Internetem i pobierz zaktualizowany plik PCCUP4 exe z naszej strony sieciowej (http://www.nec-display.com/dl/en/index.html).*
- *2 Kliknij dwukrotnie ikonę PCCUP4.exe.*

Nastąpi uruchomienie programu instalacyjnego i pojawi się ekran kreatora.

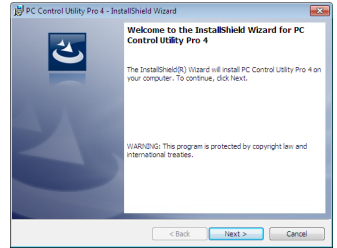

*3 Kliknij "Next" (Dalej).*

Wyświetlony zostanie ekran "END USER LICENSE AGREEMENT" (UMOWA LICENCYJNA UŻYTKOWNIKA).

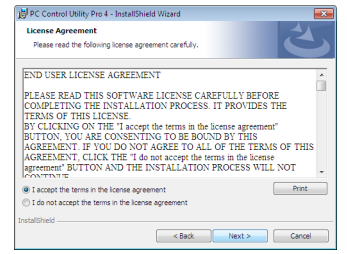

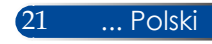

<span id="page-28-0"></span>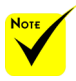

 Do działania funkcji Harmonogram programu PC Control utility Pro 4, niezbędny jest komputer uruchomiony w innym trybie niż oczekiwanie/ gotowość. Przed uruchomieniem harmonogramu należy wybrać "Opcje zasilania" w oknie "Panel sterowania" Windows i wyłącz tryb oczekiwania/uśpienia.

[Przykład] Dla Windows 7:

Wybierz "Panel sterowania" -> "System i zabezpieczenia" -> "Opcje zasilania" -> "Zmień moment przejścia komputera w tryb uśpienia" -> "Przełącz komputer w tryb uśpienia" -> "Nigdy".

Przeczytaj uważnie dokument "END USER LICENSE AGREEMENT" (UMOWA LICENCYJNA UŻYTKOWNIKA OPROGRAMOWANIA).

*4 Jeśli się zgadzasz, kliknij "I accept the terms in the license agreement" (Akceptuję warunki umowy licencyjnej)*, a następnie kliknij "Next" (Dalej).

Wykonaj instrukcje na ekranach instalatora w celu dokończenia instalacji.

#### **WSKAZÓWKA: Odinstalowanie programu PC Control Utility Pro 4**

• Aby odinstalować program PC Control Utility Pro 4 należy wykonać te same procedury, wymienione w części "Uninstalling Virtual Remote Tool". Należy tylko zamiast "Virtual Remote Tool" odczytać "PC Control Utility Pro 4"

Krok 2: Połączenie projektora z komputerem za pomocą kabla szeregowego

Połącz gniazdo PC CONTROL projektora z gniazdem szeregowym komputera za pomocą kabla szeregowego, postępując zgodnie z instrukcją w punkcie"Podłączanie projektora" na [stronie](#page-30-0) 24.

#### Krok 3: Uruchom PC Control Utility Pro 4

Kliknij "Start" -> "Wszystkie programy" lub "Programy" -> "NEC Projector User Supportware" -> "PC Control Utility Pro 4" -> "PC Control Utility Pro 4".

#### **WSKAZÓWKA: rzeglądanie pomocy PC Control Utility Pro 4**

• Wyświetlenie pliku pomocy PC Control Utility Pro 4, po uruchomieniu tego programu.

Kliknij "Pomoc (H)" -> "Pomoc (H)" okna PC Control Utility Pro 4, w tej kolejności.

Wyświetlone zostanie menu rozwijalne.

• Wyświetlanie pliku pomocy z wykorzystaniem menu Start. Kliknij "Start" -> "Wszystkie programy" lub "Programy" -> "NEC Projector User Supportware" -> "PC Control Utility Pro 4" -> "PC Control Utility Pro 4 Help".

Wyświetlony zostanie ekran Pomoc.

### <span id="page-29-0"></span>**Oglądanie obrazów 3D**

Projektor udostępnia obrazy 3D użytkownikowi z założonymi, dostępnymi w handlu okularami migawkowymi LCD.

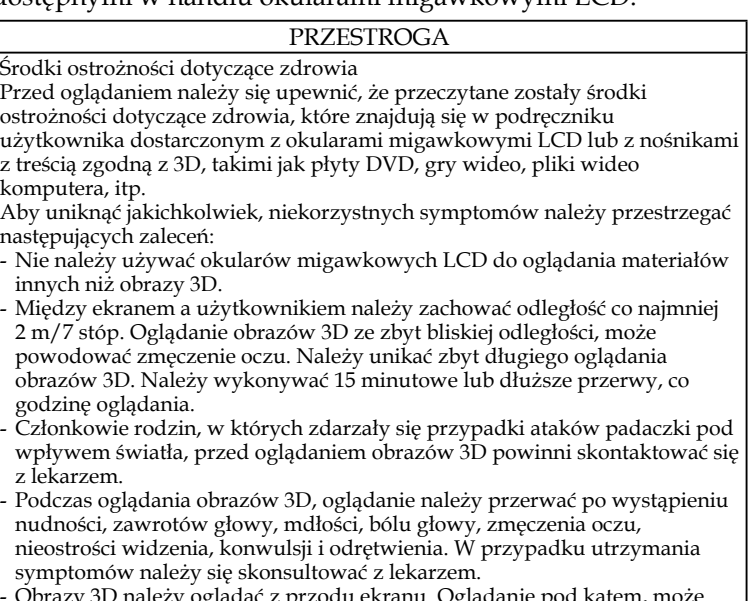

- Obrazy 3D należy oglądać z przodu ekranu. Oglądanie pod kątem, może powodować zmęczenie lub ból oczu.

### **Okulary migawkowe LCD**

- Należ używać dostępne w handlu okulary 3D, które spełniają następujące wymagania:
- Zgodność z DLP® Link
- Obsługa szybkości odświeżania pionowego do 144 Hz.

### **Czynności wymagane do oglądania obrazów 3D na projektorze**

- 1. Podłącz projektor do urządzenia wideo.
- 2. Włącz projektor, wyświetl menu ekranowe OSD.
- 3. Wybierz [USTAWIENIA 3D] w zakładce [EKRAN], a następnie wybierz [WŁĄCZ.] dla [3D].
	- Ustaw według potrzeb dla [ODWRÓCENIE 3D] i [STRUKTURA 3D]. Patrz [strony](#page-52-0) 46-47.
- 4. Odtwórz treści zgodne z 3D i użyj projektor do wyświetlenia obrazu.
- 5. Załóż okulary migawkowe LCD do oglądania obrazów 3D.

Dalsze informacje znajdują się także w podręczniku użytkownika dostarczonym z okularami migawkowymi LCD.

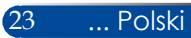

### <span id="page-30-0"></span>**Podłączenie projektora**

**Podłączenie do komputera/notebooka**

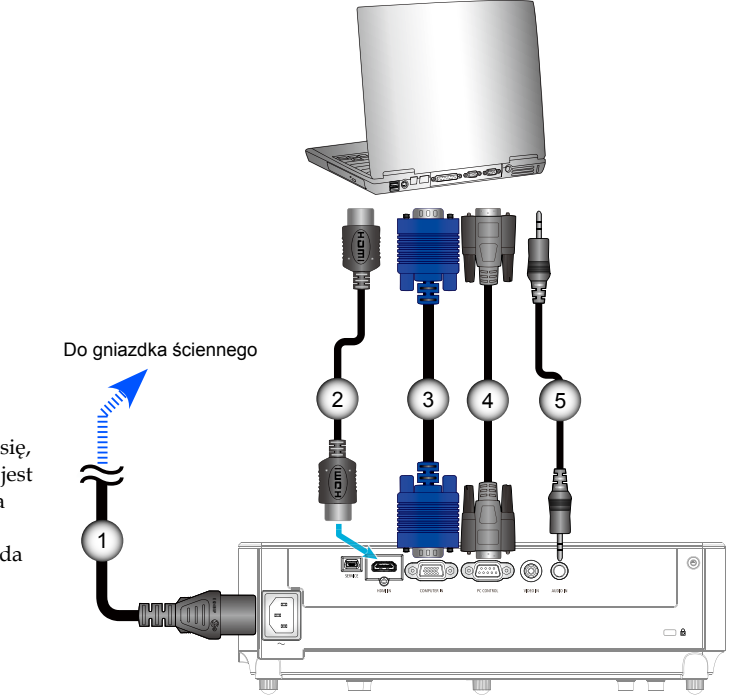

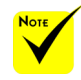

 Należy upewnić się, że wtyczka zasilania jest prawidłowo włożona do gniazda AC IN projektora i do gniazda elektrycznego.

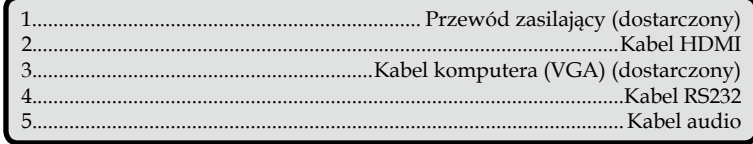

### **Podłączenie do źródeł wideo**

<span id="page-31-0"></span>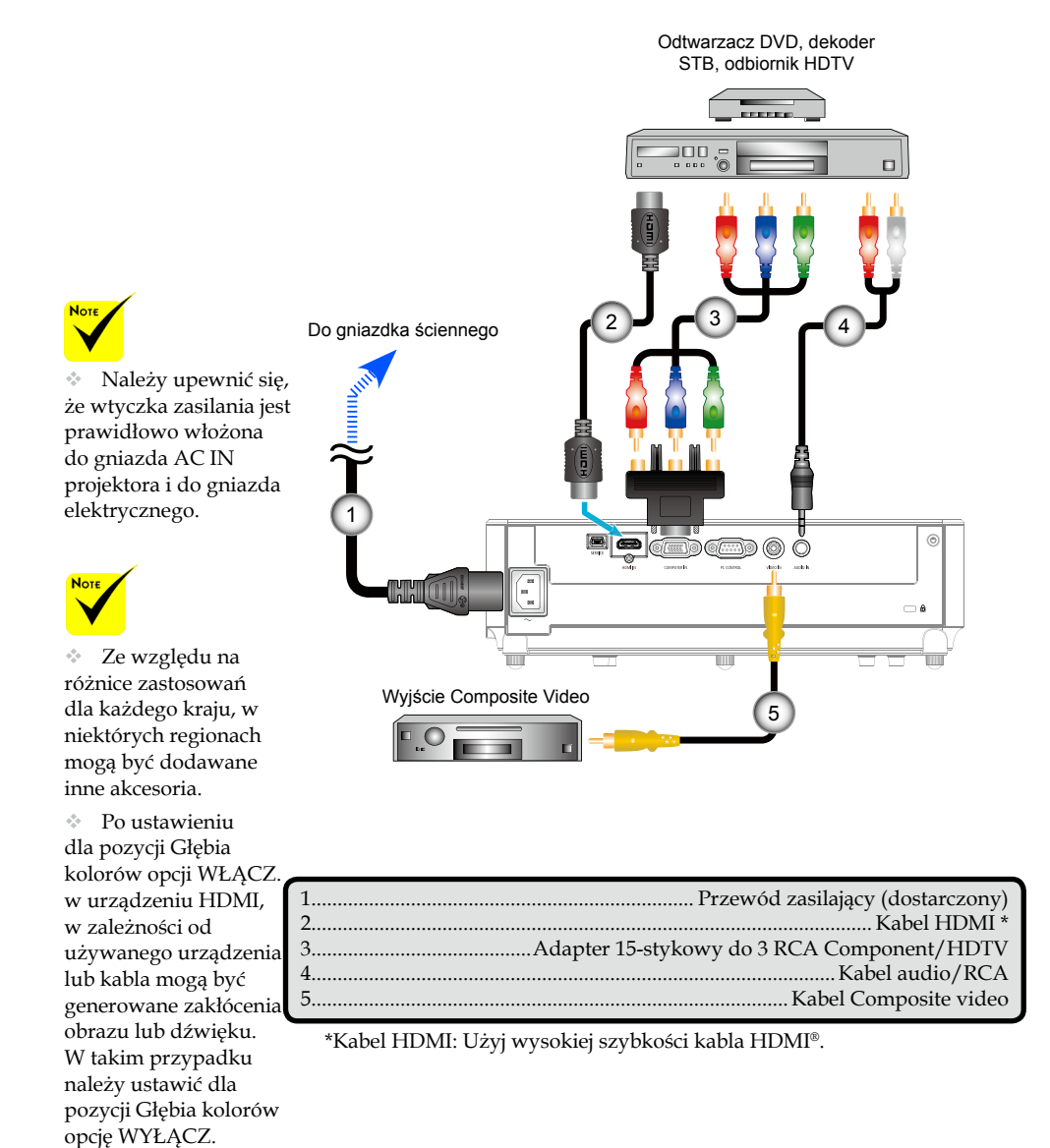

(8-bitowe).

25 ... Polski

<span id="page-32-0"></span>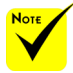

 Po pierwszym włączeniu projektora, zostanie wyświetlone menu Uruchamianie. To menu umożliwia wybór języków menu. Aby wybrać język,

użyj przycisk  $\blacktriangle$ ,  $\blacktriangledown$  $\log$  lub  $\log$  na pilocie. Wybierz język. Patrz [strona](#page-54-0) 48.

 Gdy wskaźnik POWER zacznie migać zielonym światłem w krótkich cyklach, zasilania nie można będzie wyłączyć przyciskiem "WYŁĄCZYĆ".

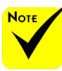

 Najpierw należy włączyć projektor, a następnie źródła sygnału.

### **Włączanie/wyłączanie zasilania projektora**

### **Włączenie zasilania projektora**

- 1. Podłącz w odpowiedni sposób przewód zasilający i kabel sygnałowy. Po podłączeniu, dioda LED POWER/TRYB GOTOWOŚCI zmieni kolor na czerwony lub pomarańczowy (\*).
- 2. Włącz projektor naciskając przycisk "WŁĄCZENIE ZASILANIA" na pilocie lub  $\bigcirc$  na panelu sterowania. W tym momencie dioda LED POWER/TRYB GOTOWOŚCI zacznie świecić na zielono.

Po upływie około 10 sekund wyświetlony zostanie ekran startowy. Przy pierwszym użyciu projektora, wyświetlony zostanie monit o wybranie preferowanego języka i trybu oszczędzania energii.

- 3. Włącz źródło (komputer, notebook, odtwarzacz wideo, itd.) Projektor automatycznie wykryje źródło.
- Jeśli jednocześnie dostępnych jest wiele źródeł, naciśnij przycisk "SOURCE" na panelu sterowania lub bezpośrednie przyciski źródła na pilocie w celu przełączenia wejść.

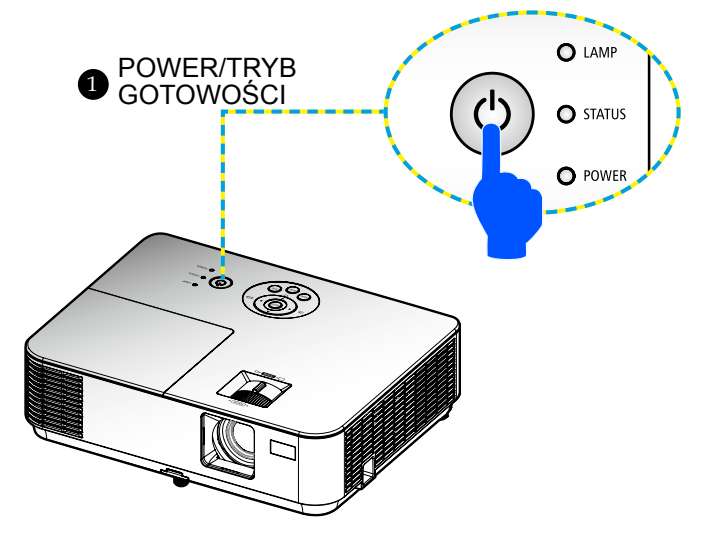

### **Wyłączenie zasilania projektora**

<span id="page-33-0"></span>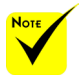

 Gdy wskaźnik POWER zacznie migać zielonym światłem w krótkich cyklach, zasilania nie można będzie wyłączyć przyciskiem "WYŁĄCZYĆ".

1. Naciśnij przycisk "WYŁĄCZENIE ZASILANIA" na pilocie lub przycisk $\circlearrowleft$  w panelu sterowania w celu wyłączenia lampy projektora, w menu ekranowym OSD pojawi się pokazany poniżej komunikat.

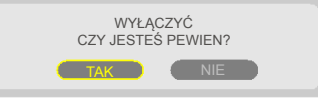

- 2. Ponownie naciśnij przycisk "WYŁĄCZENIE ZASILANIA" w celu potwierdzenia.
- 3. Odłącz przewód zasilający od gniazdka elektrycznego i projektora. Przy odłączaniu przewodu zasilającego podczas oglądania obrazu i ponownym podłączaniu, przed ponownym podłączeniem należy zaczekać co najmniej jedną sekundę.

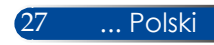

### **Wskaźnik ostrzeżenia**

<span id="page-34-0"></span>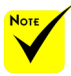

 Dalsze informacje dotyczące wskaźnika diodowego STATUS (STANU), można znaleźć na [stronach](#page-74-0) [68-69](#page-74-0).

Gdy wskaźnik LED "STATUS" miga czerwonym światłem, oznacza to, że projektor został przegrzany. Projektor wyłączy się sam automatycznie.

> TRZEŻENIE! ZA WYSOKA TEMPERATURA 1. UPEWNIJ SIĘ ŻE WYJŚCIE I WEJŚCIE POWIETRZA NIE JEST ZABLOKOWANE 2.UPEWNIJ SIĘ ŻE TEMP OTOCZENIA NIE PRZEKRACZA 40 STOPNI

 $\triangleleft$  Gdy wskaźnik LED "LAMPA" zmieni kolor na czerwony i na ekranie wyświetlony zostanie pokazany poniżej komunikat, oznacza to, że projektor wykrył zbliżający się koniec żywotności lampy. Po wyświetleniu tego komunikatu należy jak najszybciej wymienić lampę.

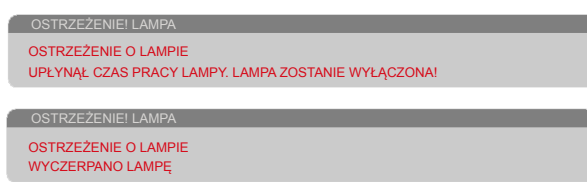

Gdy wskaźnik LED "STATUS" miga czerwonym światłem i na ekranie pojawi się pokazany poniżej komunikat, oznacza to, że wentylator uległ awarii. Przerwij używanie projektora i odłącz przewód zasilający od gniazdka elektrycznego, a następnie skontaktuj się z lokalnym dostawcą lub naszym punktem serwisowym.

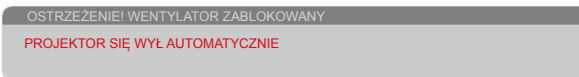

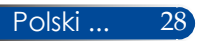

## <span id="page-35-0"></span>**Regulacja obrazu projekcji**

### **Dopasowanie wysokości obrazu projekcji**

*Projektor jest wyposażony w nóżkę nachylania do podnoszenia i obniżania obrazu w celu dopasowania do ekranu.*

- 1. Wybierz znajdującą się na spodzie projektora nóżkę nachylania, której położenie chcesz dostosować.
- 2. Obróć nóżkę nachylania w kierunku zgodnym do ruchu wskazówek zegara, aby unieść projektor lub w kierunku przeciwnym do ruchu wskazówek zegara w celu obniżenia projektora. W razie potrzeby powtórz czynność dla pozostałych nóżek.

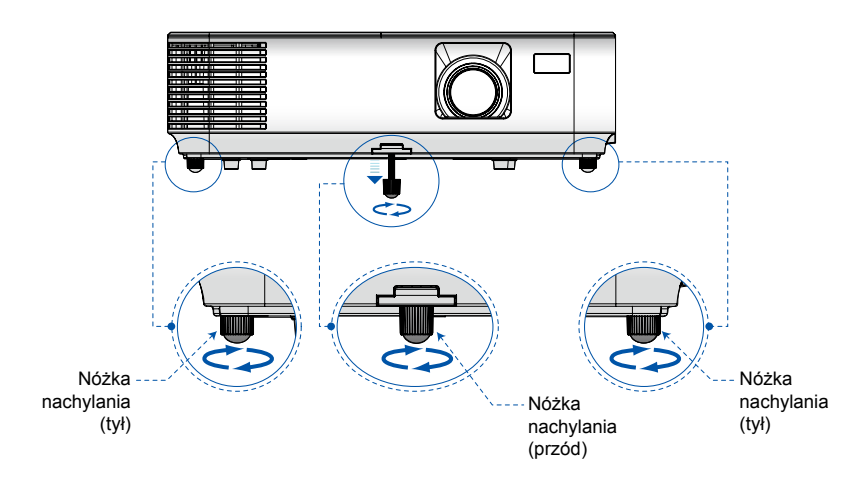

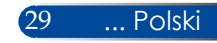
# *Instalacja*

### **Regulacja ostrości projektora**

Aby ustawić ostrość obrazu, obróć pierścień ostrości, aż do uzyskania wyraźnego obrazu. Aby powiększyć obraz, przesuń do środka lub na zewnątrz dźwignię powiększenia.

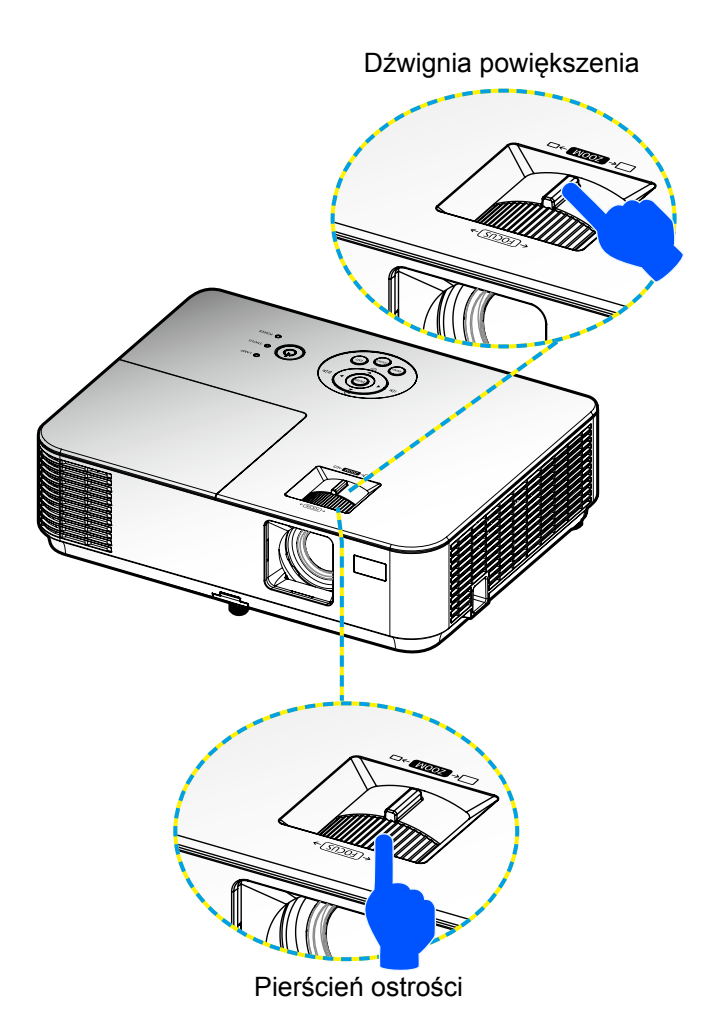

# *Instalacja*

### **Regulacja rozmiaru obrazu projekcji (Przekątna)**

Obraz projekcji Wielkość od 30" do 300" (0,76 do 7,62 metra).

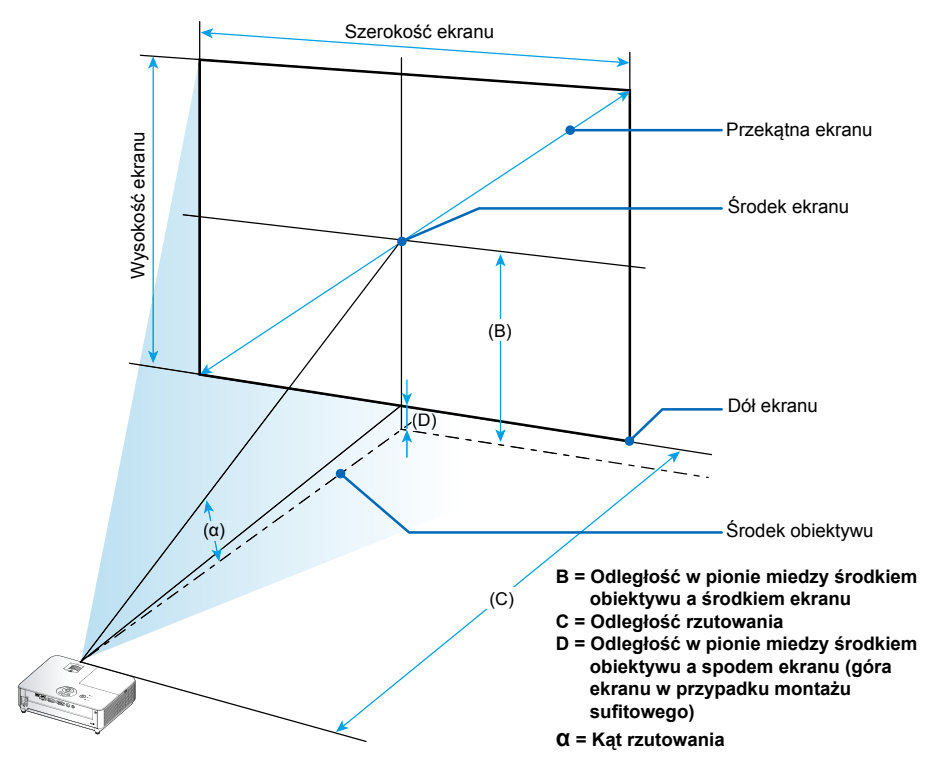

Uwaga: Odległości mogą się różnić ±5%.

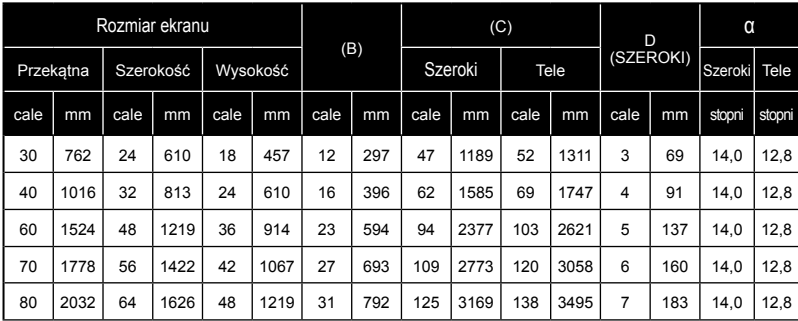

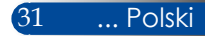

# *Instalacja*

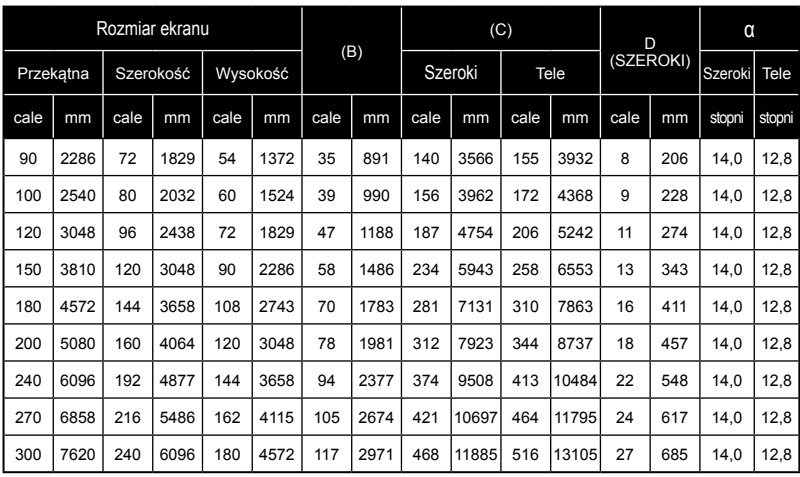

\* Ta tabela służy wyłącznie jako odniesienie.

\* Wartości w tabelach to wartości projektowe i mogą się różnić.

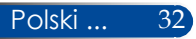

### **Menu ekranowe OSD**

*Projektor ma wielojęzyczne menu ekranowe OSD, które umożliwia regulacje obrazu i zmianę różnych ustawień.*

### **Używanie**

- 1. Aby otworzyć menu OSD, naciśnij przycisk MENU na pilocie.
- 2. Po wyświetleniu OSD, użyj przycisków **←** do wyboru dowolnego elementu w menu głównym. Podczas dokonywania wyboru określonej strony, naciśnij przycisk  $\nabla$  w celu przejścia do podmenu.
- 3. Użyj przycisków  $\blacktriangle \blacktriangledown$  do wyboru wymaganego elementu w podmenu i regulacji ustawień, poprzez użycie przycisku .
- 4. Wybierz wymaganą pozycję w podmenu i naciśnij przycisk ENTER , aby przejść do innego podmenu. Naciśnij przycisk MENU , aby zamknąć podmenu po regulacji.
- 5. Po regulacji ustawień, naciśnij przycisk MENU lub EXIT, aby przejść z powrotem do menu głównego.
- 6. Aby opuścić ustawienia, ponownie naciśnij przycisk MENU. Menu OSD zostanie zamknięte, a projektor automatycznie zapisze nowe ustawienia.

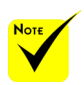

 Jeśli przez 30 sekund nie zostanie wykonane żadne działanie przycisku, OSD zostanie zamknięte automatycznie.

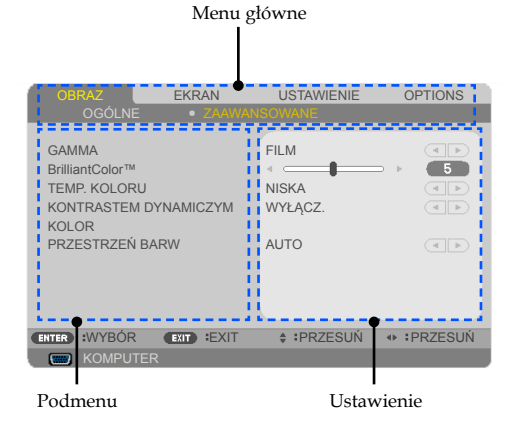

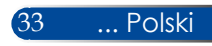

#### **Drzewo menu**

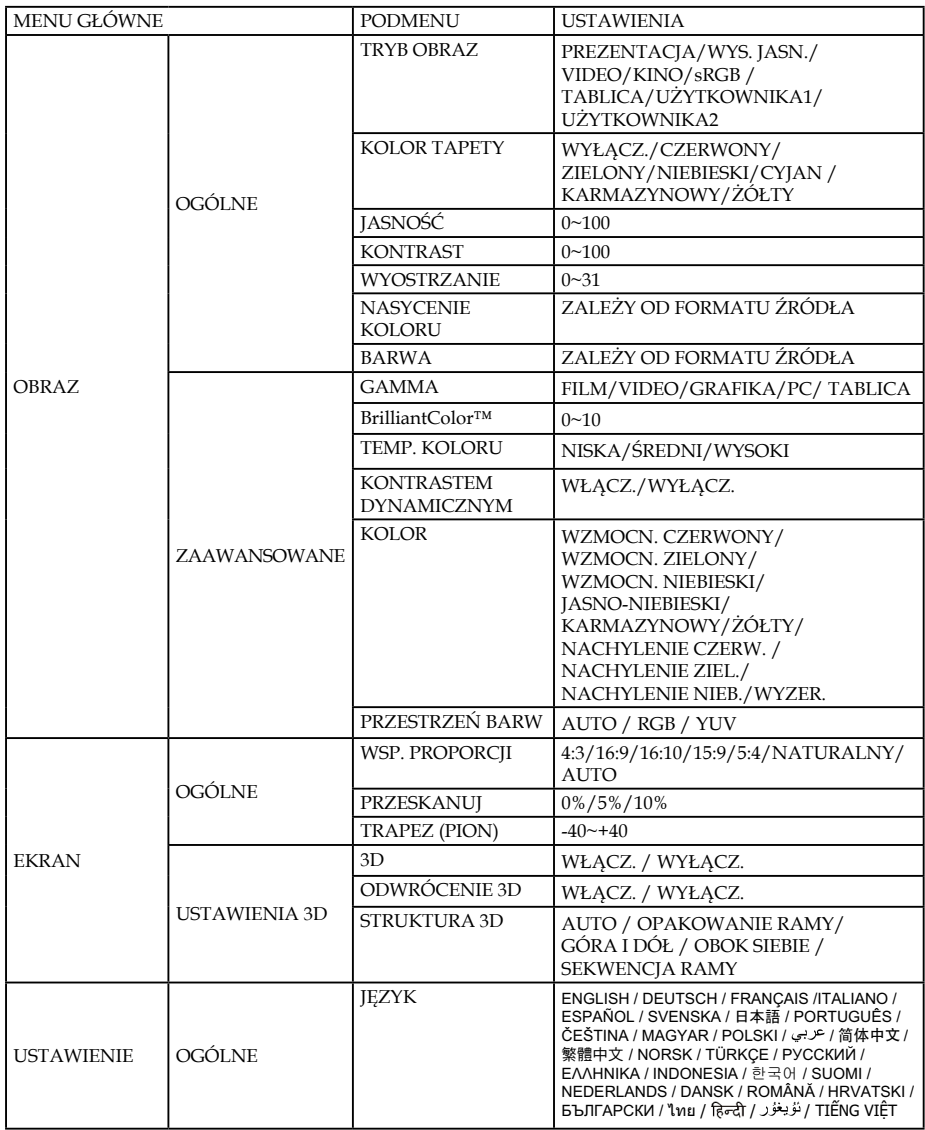

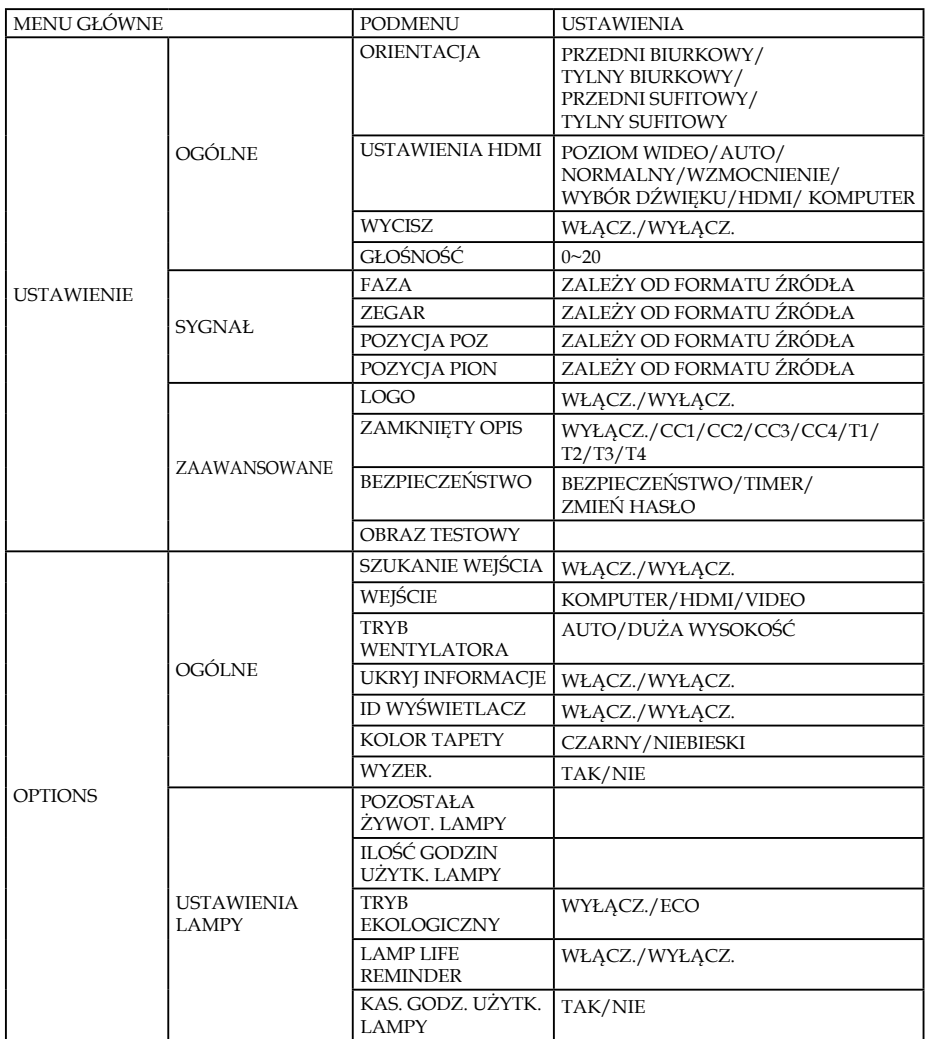

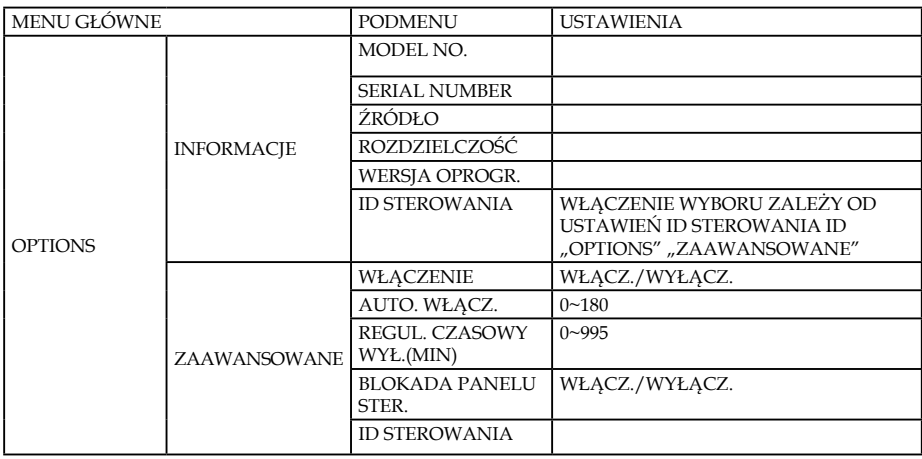

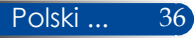

### *OBRAZ | OGÓLNE*

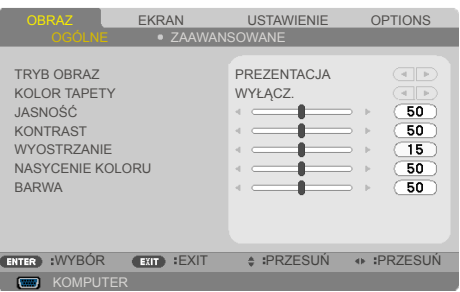

#### TRYB OBRAZ

Dostępnych jest wiele wstępnych, ustawień fabrycznych, zoptymalizowanych dla różnych typów obrazów. Użyj przycisku lub do wyboru elementu.

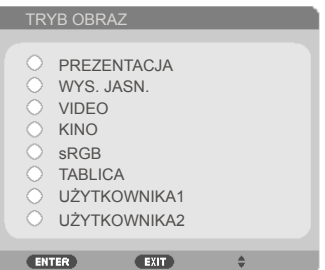

- PREZENTACJA: Dla komputera lub notebooka.
- WYS. JASN.: Maksymalna jasność z wejścia PC.
- VIDEO: Ten tryb jest zalecany do typowego oglądania programu TV.
- KINO: Do kina domowego.
- sRGB: Ustandaryzowana dokładność koloru.
- TABLICA: Ten tryb powinien zostać wybrany dla uzyskania optymalnych ustawień koloru, podczas projekcji na tablicy (zielona).
- UŻYTKOWNIKA1/UŻYTKOWNIKA2: Zapamiętanie ustawień użytkownika.

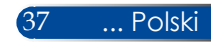

#### KOLOR TAPETY

Użyj tej funkcji do wyboru odpowiedniego koloru, pasującego do koloru ściany. Skompensuje to odchylenie koloru, z uwzględnieniem koloru ściany, aby wyświetlać prawidłowy odcień obrazu.

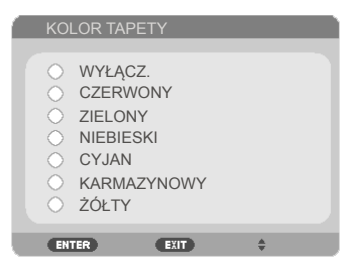

#### JASNOŚĆ

Regulacja jasności obrazu.

- $\triangleright$  Naciśnij przycisk  $\blacktriangleleft$  w celu przyciemnienia obrazu.
- Naciśnij przycisk w celu rozjaśnienia obrazu.

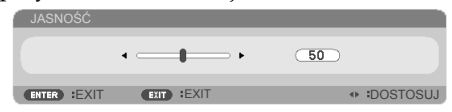

#### KONTRAST

Kontrast kontroluje stopień różnicy między najjaśniejszymi i najciemniejszymi częściami obrazu. Regulacja kontrastu zmienia ilość koloru czarnego i białego obrazu.

- ▶ Naciśnij przycisk ◀ w celu zmniejszenia kontrastu.
- Naciśnij przycisk w celu zwiększenia kontrastu.

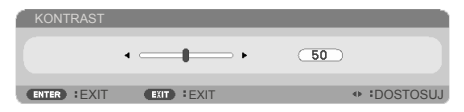

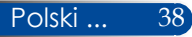

#### WYOSTRZANIE

Regulacja ostrości obrazu.

- Naciśnij przycisk w celu zmniejszenia ostrości.
- Naciśnij przycisk w celu zwiększenia ostrości.

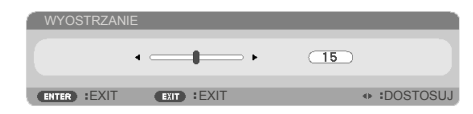

#### NASYCENIE KOLORU

Regulacja obrazu wideo z czarno-białego do całkowicie nasyconego kolorami.

- ▶ Naciśnij przycisk w celu zmniejszenia stopnia nasycenia obrazu.
- $\triangleright$  Naciśnij przycisk $\triangleright$  w celu zwiększenia stopnia nasycenia obrazu.

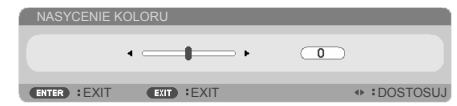

#### BARWA

Regulacja zrównoważenia koloru czerwonego i zielonego.

- Naciśnij przycisk w celu zwiększenia ilości koloru zielonego obrazu.
- Naciśnij przycisk w celu zwiększenia ilości koloru czerwonego obrazu.

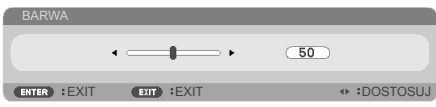

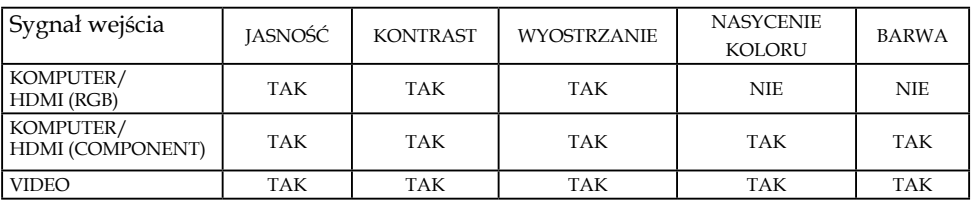

TAK= Regulowane, NIE= Nieregulowane

### *OBRAZ | ZAAWANSOWANE*

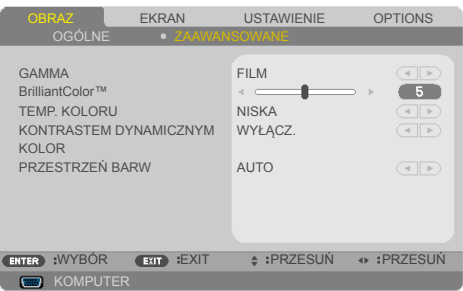

#### GAMMA

Umożliwia to wybór tabeli gamma, dokładnie dostrojonej, dla zapewnienia najlepszej jakości obrazu dla wejścia.

- FILM: do kina domowego.
- VIDEO: do źródła wideo lub TV.
- GRAFIKA: do źródła obrazu.
- PC: do źródła PC lub komputer.
- TABLICA: do wyświetlania na tablicy.

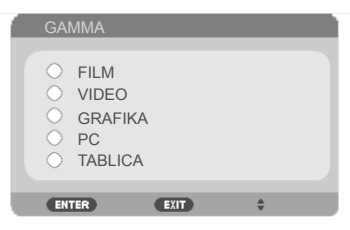

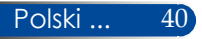

#### BrilliantColor™

Ten regulowany element wykorzystuje nowy algorytm przetwarzania kolorów i wzmocnienia na poziomie systemowym dla uzyskania wyższej jasności, przy prawdziwych, bardziej żywych kolorach. Zakres regulacji wynosi od "0" do "10". Jeśli preferowana jest większa korekta obrazu, element regulacji należy przesunąć w kierunku ustawienia maksymalnego. Dla uzyskania łagodniejszego, bardziej naturalnego obrazu należy wykonać regulację w kierunku ustawienia minimalnego.

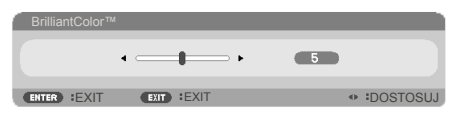

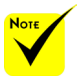

 Opcja TEMP. KOLORU nie jest dostępna, kiedy wybrane jest "WYS. JASN." lub "sRGB" dla "TRYB OBRAZ".

#### TEMP. KOLORU

Regulacja temperatury barwowej. Przy wyższej temperaturze, kolory na ekranie wyglądają chłodniej; przy niższej temperaturze, kolory ekranowe wyglądają cieplej.

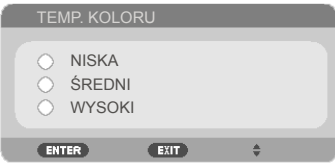

#### KONTRASTEM DYNAMICZYM

Włączenie tego elementu umożliwia regulację współczynnika kontrastu do odpowiedniego poziomu.

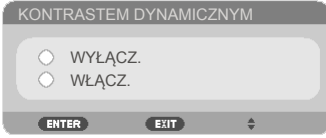

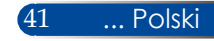

#### KOLOR

Naciśnij ENTER , aby przejść do następnego menu, jak poniżej, a następnie użyj przycisku $\triangle$ lub  $\nabla$  w celu wyboru pozycji.

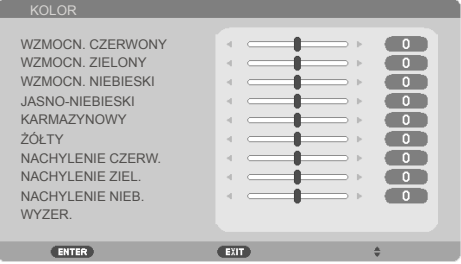

#### WZMOCN. CZERWONY

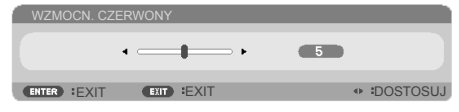

#### WZMOCN. ZIELONY

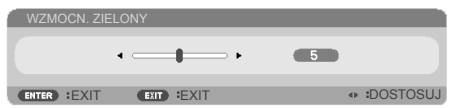

#### WZMOCN. NIEBIESKI

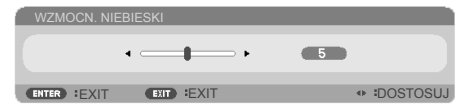

#### JASNO-NIEBIESKI

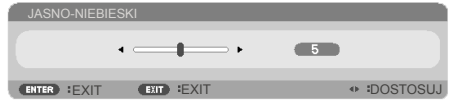

#### KARMAZYNOWY

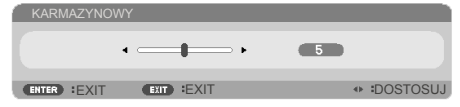

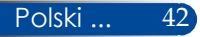

ŻÓŁTY

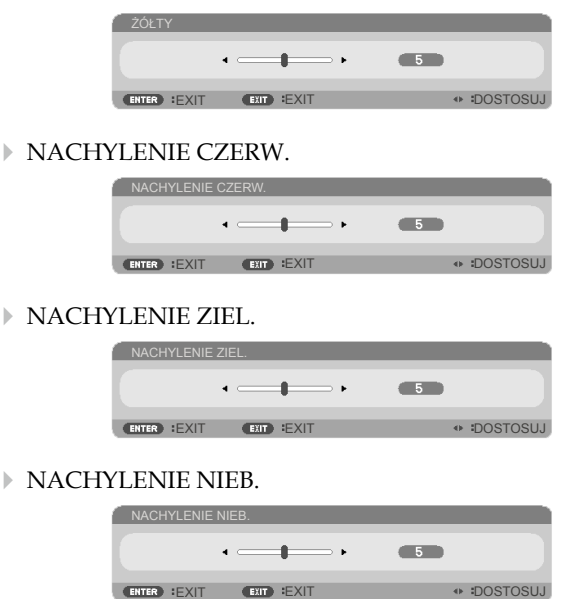

- ▶ Za pomocą przycisków <lub > zmień ustawienia.
- ▶ WYZER.: Wybierz "TAK", aby powrócić do fabrycznych ustawień domyślnych regulacji koloru.

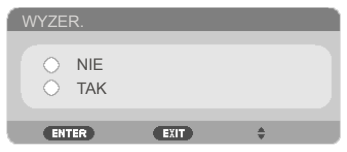

#### PRZESTRZEŃ BARW

Wybierz odpowiedni typ matrycy kolorów z AUTO, RGB lub YUV.

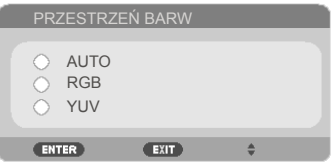

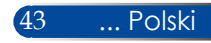

### *EKRAN | OGÓLNE*

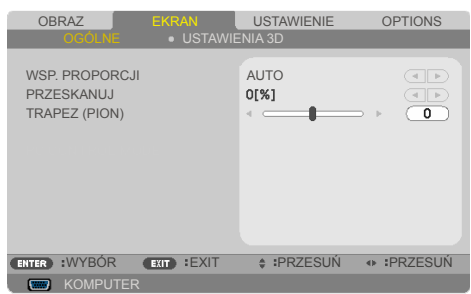

#### WSP. PROPORCJI

Użyj tej funkcji do wyboru wymaganego współczynnika powiększenia.

- 4:3: Ten format jest odpowiedni dla źródeł wejścia 4×3.
- 16:9: Ten format jest odpowiedni dla źródeł wejścia 16×9, takich jak HDTV i DVD rozszerzonych do szerokoekranowego TV.
- 16:10: Ten format jest odpowiedni do źródeł wejścia 16×10, takich jak laptopy szerokoekranowe.
- 15:9: Ten format jest odpowiedni dla źródeł wejścia 15×9.
- 5:4: Ten format jest odpowiedni dla źródeł wejścia 5×4.
- NATURALNY: Ten format wyświetla oryginalny obraz bez żadnego skalowania.
- AUTO: Automatyczny wybór odpowiedniego formatu wyświetlania.

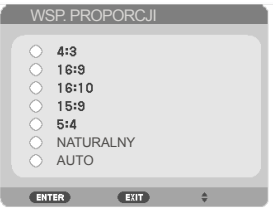

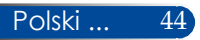

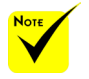

#### PRZESKANUJ

 Każde We/Wy ma różne ustawienia "PRZESKANUJ".

Funkcja Overscan usuwa zakłócenia z obrazu wideo. Funkcję Overscan należy zastosować do usuwania z obrazu wideo zakłóceń kodowania na krawędziach źródła wideo.

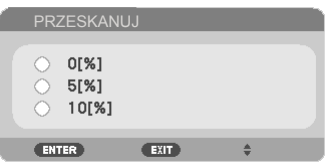

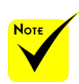

 Więcej informacji o przyciskach szybkiego dostępu, znajduje się na [stronie](#page-19-0) 13.

#### TRAPEZ (PION)

Naciśnij przycisk  $\triangleleft$  lub  $\triangleright$  w celu regulacji pionowych zniekształceń obrazu. Jeśli obraz ma kształt trapezu, ta opcja pomaga w uzyskaniu prostokątnego kształtu obrazu.

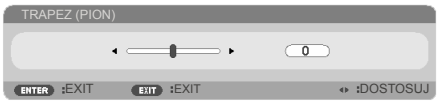

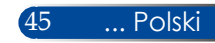

### *EKRAN | USTAWIENIA 3D*

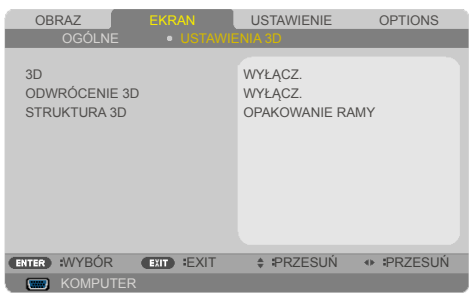

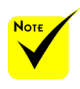

#### 3D

精心 "ODWRÓCENIE 3D" i "STRUKTURA 3D"sa dostępne wyłącznie po wybraniu 3D.

 Do oglądania 3D wymagane jest zgodne źródło 3D, treść 3D i aktywne okulary migawkowe.

Wybierz "WŁĄCZ." w celu włączenia tej pozycji dla obrazów 3D. (domyślne: WYŁĄCZ.)

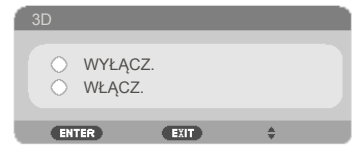

#### ODWRÓCENIE 3D

- ▶ Wybierz "WŁĄCZ.", aby odwrócić zawartość lewej i prawej ramki.
- ▶ Wybierz "WYŁĄCZ." dla uzyskania domyślnej treści ramki.

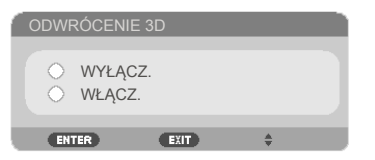

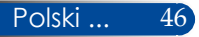

#### STRUKTURA 3D

Regulacja formatu 3D dla prawidłowego wyświetlania treści 3D.

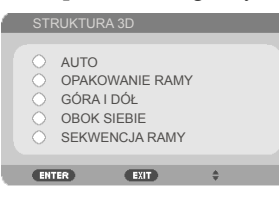

#### **WSKAZÓWKA:** Sygnał z obsługą 3D

- Dla sygnału PC: 800X600 przy 60/120Hz 1024 x 768 przy 60/120 Hz 1280 x 720 przy 60 Hz
- Dla sygnału wideo: 480i przy 60 Hz
- Dla sygnału HDMI: 720p (Pakowanie ramek) 1280 x 720 przy 50/60/59,94 1080p (Pakowanie ramek) 1920 x 1080 przy 23,98/24 720p (Góra i dół) 1280 x 720 przy 50/60/59,94\* (\*Wybór ręczny) 1080p (Góra i dół) 1920 x 1080 przy 23,98/24 1080i (Obok siebie (Połowa)) 1920 x 1080 przy 50/60/59,94\* (\*Wybór ręczny)

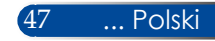

### *USTAWIENIE | OGÓLNE*

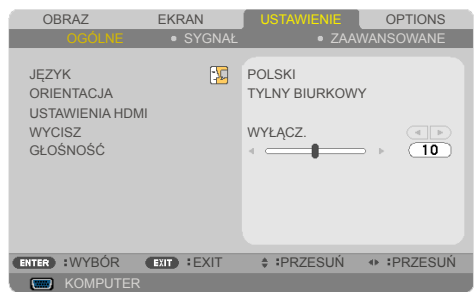

#### **JEZYK**

Wybór wielojęzycznego menu OSD. Naciśnij przycisk <lub , aby przejść do podmenu, a następnie użyj przycisku  $\triangle$ lub w celu wyboru preferowanego języka. Naciśnij ENTER, aby sfinalizować wybór.

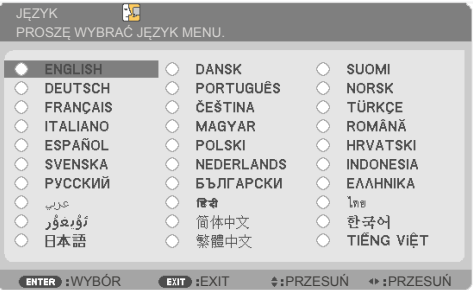

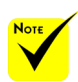

精心 TYLNY BIURKOWY i TYLNY SUFITOWY, należy używać z przezroczystym ekranem.

#### **ORIENTACJA**

**PRZEDNI BIURKOWY:** 

Po wybraniu obraz będzie wyświetlany prosto na ekranie.

**TYLNY BIURKOWY:** 

Po wybraniu, obraz będzie odwrócony.

**PRZEDNI SUFITOWY:** 

Po wybraniu, obraz zostanie przekręcony górą w dół.

#### **FYLNY SUFITOWY**

To jest wybór domyślny. Obraz będzie wyświetlany odwrotnie, w pozycji górą w dół.

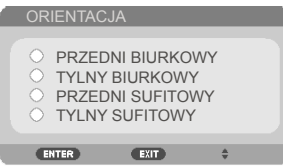

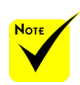

### USTAWIENIA HDMI

Użyj tej funkcji, aby ustawić HDMI.

98 "USTAWIENIA HDMI" jest obsługiwane wyłącznie ze źródłem HDMI.

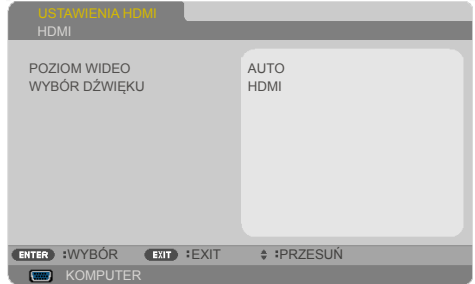

POZIOM WIDEO: Wybierz "AUTO" w celu automatycznego wykrycia poziomu wideo. Jeśli automatyczne wykrywanie nie działa dobrze, wybierz "NORMALNY" w celu wyłączenia funkcji "WZMOCNIENIE" urządzenia HDMI lub wybierz "WZMOCNIENIE", aby poprawić kontrast obrazu i zwiększyć widoczność szczegółów w ciemnych obszarach.

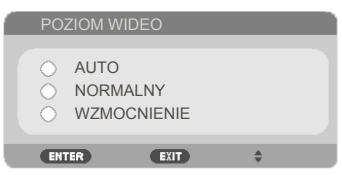

WYBÓR DŹWIĘKU: Użyj tej funkcji do wyboru źródła audio z "HDMI" lub "KOMPUTER".

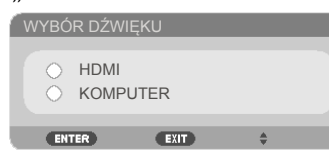

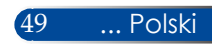

#### **WYCISZ**

- $\rightarrow$  Wybierz "WŁĄCZ." w celu włączenia wyciszenia.
- Wybierz "WYŁĄCZ." w celu wyłączenia wyciszenia.

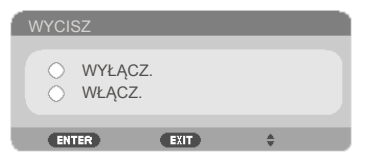

### GŁOŚNOŚĆ

- Naciśnij przycisk w celu zmniejszenia głośności.
- Naciśnij przycisk w celu zwiększenia głośności.

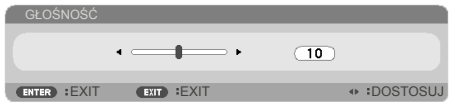

*USTAWIENIE | SYGNAŁ*

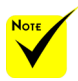

 "SYGNAŁ" jest obsługiwany jedynie w analogowym sygnale VGA (RGB).

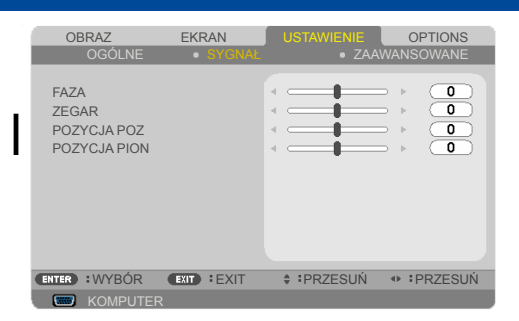

#### FAZA

Synchronizacja taktowania sygnału wyświetlacza z kartą graficzną. Funkcja ta umożliwia korekcję, jeśli obraz jest niestabilny lub miga.

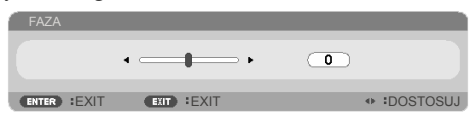

#### ZEGAR

Zmień częstotliwość wyświetlania danych, aby dopasować częstotliwość karty graficznej komputera. Funkcji tej można używać wyłącznie wtedy, jeśli obraz miga pionowo.

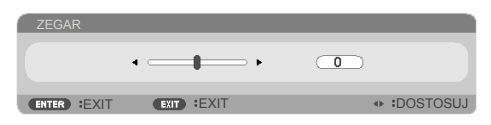

### POZYCJA POZ

- $\triangleright$  Naciśnij przycisk  $\blacktriangleleft$  w celu przesunięcia obrazu w lewo.
- $\triangleright$  Naciśnij przycisk $\triangleright$  w celu przesunięcia obrazu w prawo.

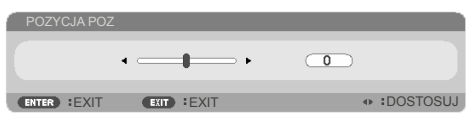

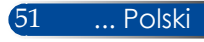

### POZYCJA PION

- ▶ Naciśnij przycisk< w celu przesunięcia obrazu w dół.
- Naciśnij przycisk w celu przesunięcia obrazu w górę.

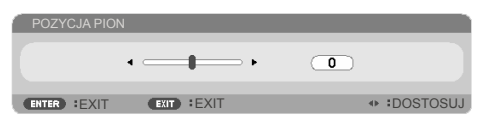

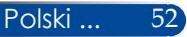

### *USTAWIENIE | ZAAWANSOWANE*

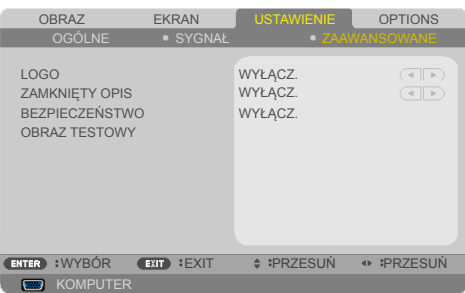

### LOGO

Użyj tej funkcji do wyświetlenia ekranu startowego (Logo NEC).

- WŁĄCZ.: Wyświetlanie logo NEC.
- WYŁĄCZ.: Brak wyświetlania logo NEC.

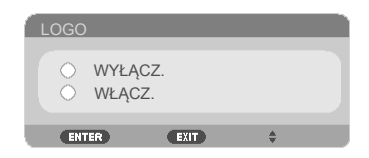

#### ZAMKNIĘTY OPIS

Użyj tę funkcji do włączenia ukrytych napisów i uaktywnienia menu ukrytych napisów. Wybierz odpowiednią opcję ukrytych napisów: WYŁĄCZ., CC1, CC2, CC3, CC4, T1, T2, T3 lub T4.

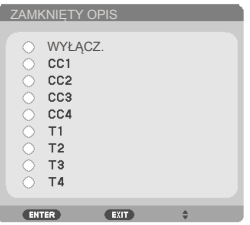

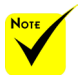

 Ukryte napisy nie są dostępne w następujących warunkach:

- kiedy wyświetlane są komunikaty lub menu;
- kiedy obraz jest zamrożony;
- kiedy ustawienie [TRAPEZ (PION)] jest różne niż zero lub ustawienie [WSP. PROPORCJI] jest inne niż [AUTO] lub [4:3].

 Projektor nie obsługuje opcjonalnych rozszerzonych znaków dla ukrytych napisów.

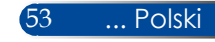

#### BEZPIECZEŃSTWO

- ▶ WYŁĄCZ.: Wybierz "WYŁĄCZ." w celu włączenia projektora bez sprawdzania hasła.
- ▶ WŁĄCZ.: Wybierz "WŁĄCZ." w celu użycia sprawdzania zabezpieczenia podczas włączania projektora.

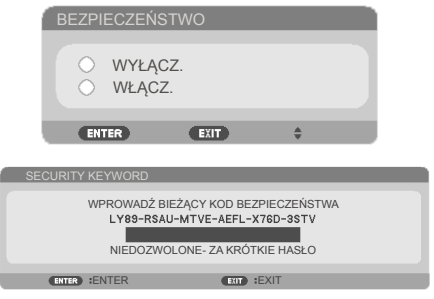

Pierwsze użycie:

- 1. Hasło domyślne:  $\blacktriangle\blacktriangleright\blacktriangledown\blacktriangleleft$
- 2. Użyj przycisków numerycznych na pilocie do wprowadzenia hasła, a następnie naciśnij ENTER w celu potwierdzenia hasła.

#### OBRAZ TESTOWY

Naciśnij ENTER, aby dokonać wyboru. Następnie naciśnij MENU lub EXIT, aby zamknąć podmenu.

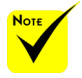

 Dostępny wzorzec testowy to SIATKA.

#### Polski ... 54

### *USTAWIENIE | ZAAWANSOWANE | BEZPIECZEŃSTWO*

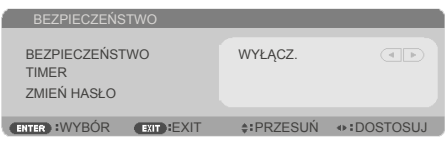

#### TIMER

Użyj tej funkcji do ustawienia czasu używania (MIESIĄC/DZIEŃ/GODZINA) projektora. Po upływie czasu, będzie trzeba ponownie wprowadzić hasło.

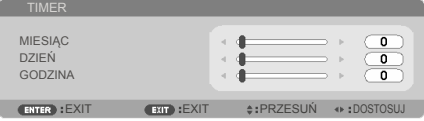

Po wyłączeniu projektora i ponownym włączeniu rozpocznie odliczanie "TIMER".

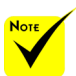

 Domyślne hasło to  $\blacktriangle$   $\blacktriangleright \blacktriangledown$  (pierwsze uruchomienie).

#### ZMIEŃ HASŁO

- 1. Naciśnij ENTER , aby przejść do ustawienia SECURITY KEYWORD.
- 2. Hasło musi być kombinacją przycisków kierunkowych  $\blacktriangle$ ,  $\blacktriangleright$ ,  $\blacktriangle$ ,  $\nabla$  i musi się składać się z od 4 do 10 znaków.
	- Aktualne hasło

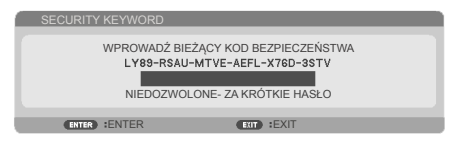

- 3. Użyj przycisków numerycznych na pilocie, do wprowadzenia swojego **starego** hasła, a następnie naciśnij ENTER w celu potwierdzenia swojego hasła.
	- Wprowadź nowe hasło

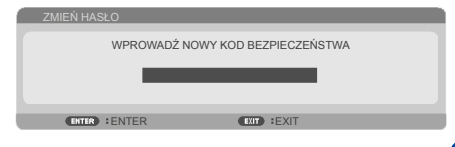

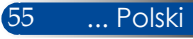

- 4. Użyj przycisków kierunkowych, do wprowadzenia swojego **starego** hasła, a następnie naciśnij ENTER w celu potwierdzenia swojego hasła.
	- Potwierdź nowe hasło

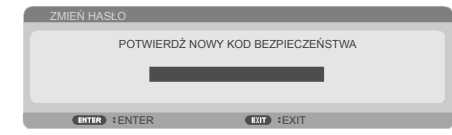

- 5. Ponownie wprowadź nowe hasło i naciśnij ENTER w celu potwierdzenia.
- Jeśli hasło zostanie nieprawidłowo wprowadzone 3 razy, projektor automatycznie wyłączy się. (Podczas włączania projektora.)
- Po zapomnieniu hasła należy się skontaktować z lokalnym biurem w celu uzyskania pomocy.

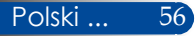

### *OPTIONS | OGÓLNE*

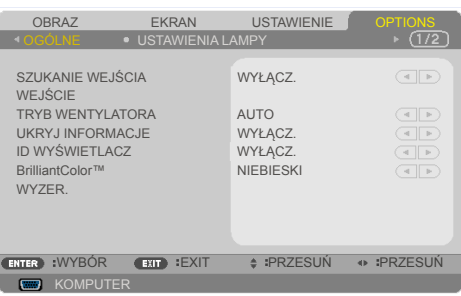

#### SZUKANIE WEJŚCIA

- WŁĄCZ.: Jeśli utracony zostanie bieżący sygnał wejścia, projektor wyszuka inne sygnały.
- WYŁĄCZ.: Projektor wyszuka jedynie bieżące połączenie wejścia.

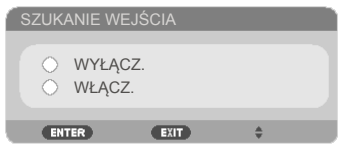

#### WEJŚCIE

Użyj tej opcji, aby włączyć/wyłączyć źródła wejścia. Naciśnij przycisk ENTER, aby przejść do podmenu i wybrać wymagane źródła. Naciśnij przycisk ENTER, aby sfinalizować wybór. Projektor nie wyszuka wejść, które nie zostaną wybrane.

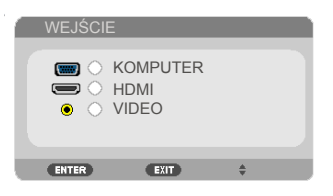

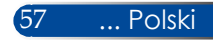

#### TRYB WENTYLATORA

- AUTO: Wbudowane wentylatory uruchamiają się automatycznie ze zmienną szybkością, zależną od temperatury wewnętrznej.
- DUŻA WYSOKOŚĆ: Wbudowane wentylatory pracują z wysoką szybkością. Wybierz tę opcję podczas używania projektora na wysokościach około 760 metrów/2500 stóp lub wyższych.

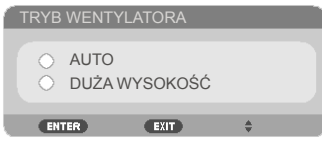

#### UKRYJ INFORMACJE

- ▶ WŁĄCZ.: Wybierz "WŁĄCZ.", aby ukryć komunikat informacji.
- ▶ WYŁĄCZ.: Wybierz "WYŁĄCZ.", aby wyświetlać komunikat "WYSZUK.".

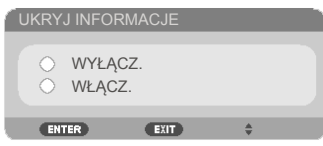

### ID WYŚWIETLACZ

Użyj tę funkcję do wyświetlenia numeru ID, wyświetlanego po naciśnięciu przycisku "ID SET" na pilocie.

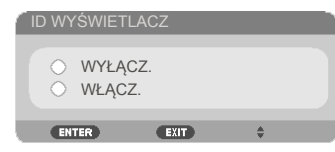

#### KOLOR TAPETY

Użyj tej funkcji do wyświetlenia ekranu "CZARNY" lub "NIEBIESKI", gdy nie jest dostępny żaden sygnał.

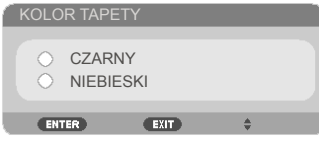

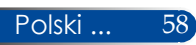

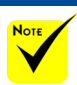

#### WYZER.

Wybierz "TAK", aby przywrócić parametry wyświetlania wszystkich menu, do fabrycznych ustawień domyślnych. ( \*)

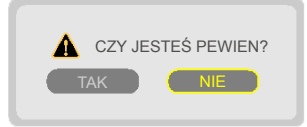

 $\overset{\ast}{\bullet}$  (\*) Poza "JĘZYK", "LOGO", "BEZPIECZEŃSTWO", "TRYB WENTYLATORA", "KOLOR TAPETY", "POZOSTAŁA ŻYWOT. LAMPY" i "ILOŚĆ GODZIN UŻYTK. LAMPY".

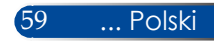

### *OPTIONS | USTAWIENIA LAMPY*

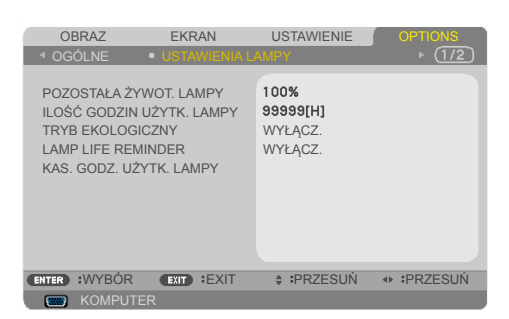

#### POZOSTAŁA ŻYWOT. LAMPY

Pokazywanie żywotności lampy.

#### ILOŚĆ GODZIN UŻYTK. LAMPY

Wyświetlanie czasu projekcji.

#### TRYB EKOLOGICZNY

Wybierz "ECO" w celu przyciemnienia lampy projektora, co obniża zużycie energii i wydłuża żywotność lampy. Wybierz "WYŁĄCZ.", aby powrócić do normalnego trybu.

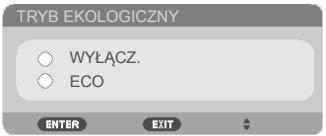

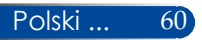

#### LAMP LIFE REMINDER

Wybierz tę funkcję, aby pokazywać lub ukrywać komunikat ostrzeżenia, po wyświetleniu komunikatu o zmianie lampy. Komunikat pojawi się, po osiągnięciu przez lampę końca żywotności.

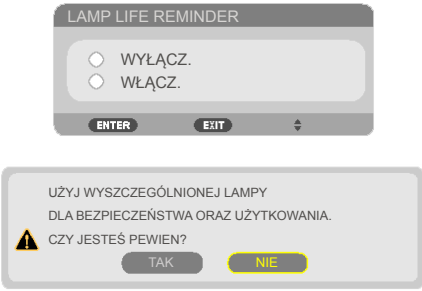

### KAS. GODZ. UŻYTK. LAMPY

Licznik godzin lampy należy wyzerować po wymianie lampy.

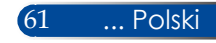

### *OPTIONS | INFORMACJE*

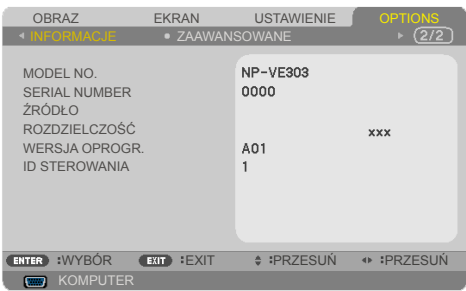

#### **INFORMACJE**

Wyświetlanie na ekranie informacji o projektorze, takich jak numer modelu, numer seryjny, rozdzielczość, wersja oprogramowania oraz ID sterowania.

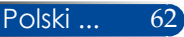

### *OPTIONS | ZAAWANSOWANE*

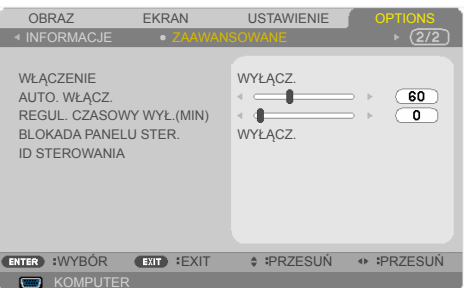

#### **WŁACZENIE**

Wybierz "WŁĄCZ.", aby uaktywnić tryb Bezpośrednie zasilanie. Projektor automatycznie włączy zasilanie, po dostarczeniu zasilania prądem zmiennym, bez naciskania przycisku  $\left(\cdot\right)$  w panelu sterowania albo przycisku "WŁĄCZENIE ZASILANIA" na pilocie.

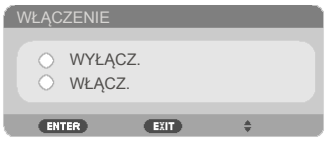

#### AUTO. WŁĄCZ.

Ustawienie odstępu czasu timera odliczania. Timer odliczania uruchomi się, przy braku sygnału wysyłanego do projektora. Projektor automatycznie wyłączy zasilanie po zakończeniu odliczania (w minutach).

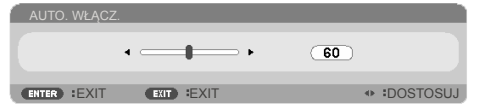

#### REGUL. CZASOWY WYŁ.(MIN)

Ustawienie odstępu czasu timera odliczania. Timer odliczania uruchomi się, z sygnałem lub przy braku sygnału wysyłanego do projektora. Projektor automatycznie wyłączy zasilanie po zakończeniu odliczania (w minutach).

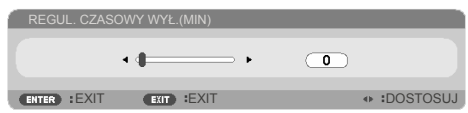

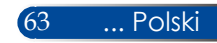

#### BLOKADA PANELU STER.

Gdy funkcja blokady klawiatury jest ustawiona na "WŁĄCZ.", panel sterowania zostanie zablokowany, jednak, projektorem można sterować z pilota.. Po wybraniu "WYŁĄCZ.", będzie można ponownie używać panelu sterowania. Naciśnij i przytrzymaj przycisk EXIT na obudowie projektora przez około 10 sekund w celu wyłączenia "BLOKADA PANELU STER.".

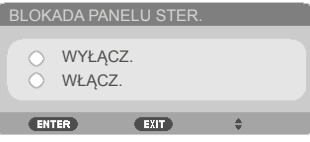

#### ID STEROWANIA

Użyj tę funkcję do wyświetlenia numeru ID projektora, po naciśnięciu przycisku "ID SET" na pilocie.

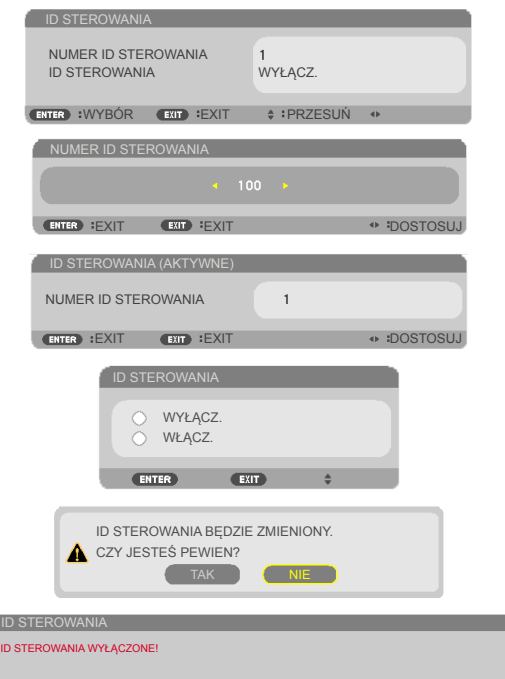

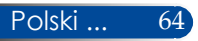

### *Dodatki*

### **Rozwiązywanie problemów**

 *Po wystąpieniu problemów z projektorem należy sprawdzić następujące informacje. Jeśli problem będzie się utrzymywał należy się skontaktować z lokalnym dostawcą lub z punktem serwisowym.*

#### **Problem: Brak obrazu na ekranie**

- Upewnij się, że wszystkie kable i połączenia zasilania są prawidłowo i pewnie podłączone, zgodnie z opisem w części "Instalacja".
- Upewnij się, że styki złącza nie są wygięte lub złamane.
- Sprawdź, czy lampa projekcji została prawidłowo zainstalowana. Sprawdź część "Wymiana lampy".
- Upewnij się, że projektor jest włączony.
- ▶ Upewnij się, że nie została włączona funkcja "AV-MUTE".

#### **Problem: Obraz częściowy, przewijany lub nieprawidłowo wyświetlany**

- ▶ Naciśnij "AUTO ADJ." na pilocie.
- Jeśli jest używany komputer PC: Dla Windows Vista:
	- 1. Poprzez ikonę "Mój komputer", otwórz folder "Panel sterowania" i kliknij dwukrotnie ikonę "Wygląd i personalizacja".
	- 2. Wybierz "Personalizacja".
	- 3. Kliknij "Dopasuj rozdzielczość ekranu", aby wyświetlić "Ustawienia wyświetlania". Kliknij "Zaawansowane ustawienia".

Dla Windows 7:

- 1. W menu "Start", otwórz "Panel sterowania".
- 2. W menu rozwijanym, wybierz "Wyświetlacz".
- 3. Kliknij "Dopasuj rozdzielczość".

#### **Jeśli projektor nadal nie wyświetla całego obrazu, może być także konieczna zmiana monitora używanego do wyświetlania. Sprawdź następujące czynności.**

4. Sprawdź, czy ustawienie rozdzielczości jest mniejsze lub równe 1280 x 1024.

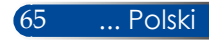
- 5. Wybierz "Zmień" w zakładce "Monitor".
- 6. Kliknij "Pokaż wszystkie urządzenia". Następnie, wybierz "Standardowe typy monitorów" w oknie SP; wybierz wymagany tryb rozdzielczości w oknie "Modele".
- Jeśli jest używany notebook:
	- 1. Najpierw należy wykonać wymienione powyżej czynności, aby wyregulować rozdzielczość komputera.
	- 2. Naciśnij, aby przełączyć ustawienia wyjścia, na przykład: Kombinacja przycisków funkcji włączy/wyłączy zewnętrzny wyświetlacz. Zwykle zewnętrzny wyświetlacz jest włączany lub wyłączany za pomocą kombinacji przycisku "Fn" z jednym z 12 przycisków funkcji. Na przykład do przełączania zewnętrznego wyświetlacza w przypadku notebooków NEC używana jest kombinacja Fn + F3, a w przypadku notebooków Dell kombinacja Fn + F8.
- Po wystąpieniu trudności ze zmianą rozdzielczości lub zatrzymaniem obrazu monitora należy ponownie uruchomić wszystkie urządzenia, włącznie z projektorem.

### **Problem: Ekran notebooka lub komputera PowerBook nie wyświetla prezentacji**

Jeśli jest używany komputer notebook PC:

Niektóre komputery notebook PC mogą wyłączyć własne ekrany, gdy używane jest drugie urządzenie wyświetlania. Każdy z nich ma własny sposób ponownego uaktywniania. W celu uzyskania szczegółowych informacji należy sprawdzić dokumentację komputera.

#### **Problem: Niestabilny lub migający obraz**

- Wyreguluj "FAZA" w celu korekcji. Patrz część ["USTAWIENIE",](#page-57-0) w celu uzyskania dalszych informacji.
- Zmień ustawienie kolorów monitora z komputera.

#### **Problem: Na obrazie znajduje się pionowy, migający pasek**

- ▶ Użyj "ZEGAR" w celu wykonania regulacji.
- Sprawdź i skonfiguruj ponownie tryb wyświetlania karty graficznej, aby zapewnić zgodność z produktem.

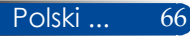

### **Problem: Brak ostrości obrazu**

- Wyreguluj pierścień ostrości na obiektywie projektora.
- Upewnij się, że ekran projektora znajduje się w wymaganej odległości od od projektora. Patrz [strony](#page-37-0) 31-32).

### **Problem: Podczas wyświetlania DVD 16:9 obraz jest rozciągnięty**

Projektor automatycznie wykrywa DVD 16:9 i reguluje współczynnik proporcji, poprzez digitalizację do pełnego ekranu z domyślnym ustawieniem 4:3.

Jeśli obraz jest nadal rozciągnięty, wymagane jest także wyregulowanie współczynnika proporcji, poprzez sprawdzenie następujących informacji:

- Podczas odtwarzania DVD 16:9 należy wybrać w odtwarzaczu DVD współczynnik proporcji 4:3.
- Jeśli w odtwarzaczu DVD nie zostanie wybrany współczynnik proporcji 4:3 należy wybrać w menu ekranowym współczynnik proporcji 4:3.

### **Problem: Odwrócony obraz**

▶ Wybierz "USTAWIENIE | OGÓLNE-->ORIENTACJA" w menu OSD i wyreguluj kierunek projekcji.

### **Problem: Lampa przepaliła się lub wygenerowała piszczący dźwięk**

 Po zakończeniu żywotności lampy, lampa przepali się i może wygenerować piszczący dźwięk. W takim przypadku, projektor nie włączy się, aż do wymiany modułu lampy. Aby wymienić lampę należy wykonać procedury z części ["Wymiana](#page-78-0) lampy".

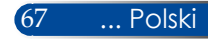

### **Problem: Komunikat wskaźnika LED**

#### <span id="page-74-0"></span>**Wskaźnik LED POWER**

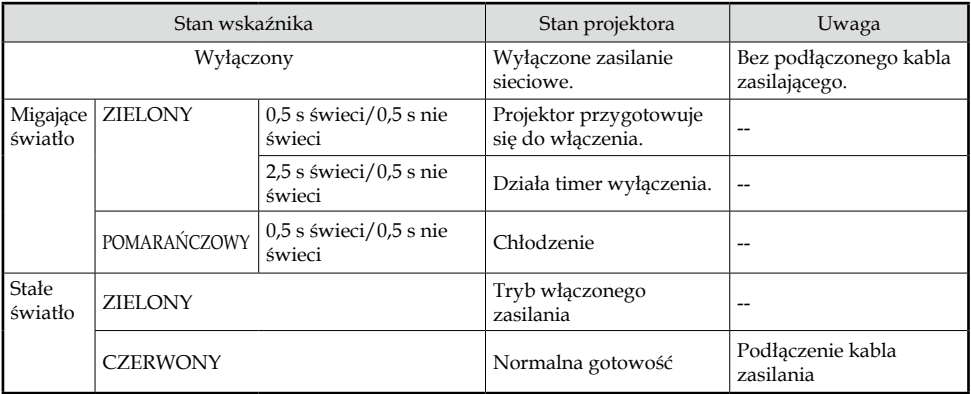

#### **Wskaźnik LED STATUS**

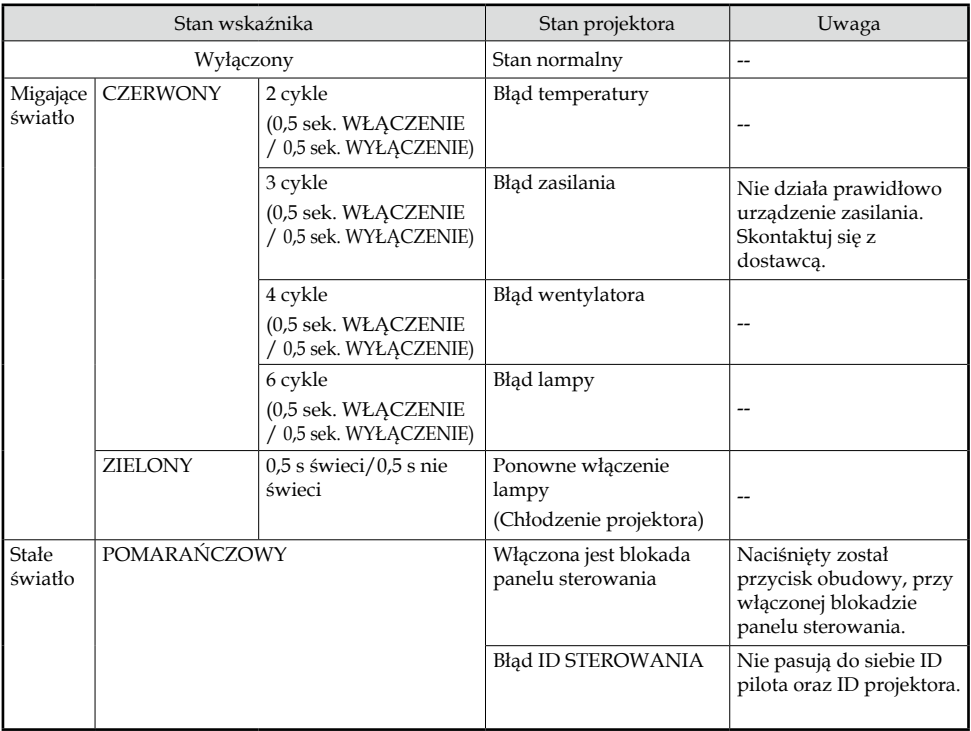

#### **Wskaźnik LED LAMP**

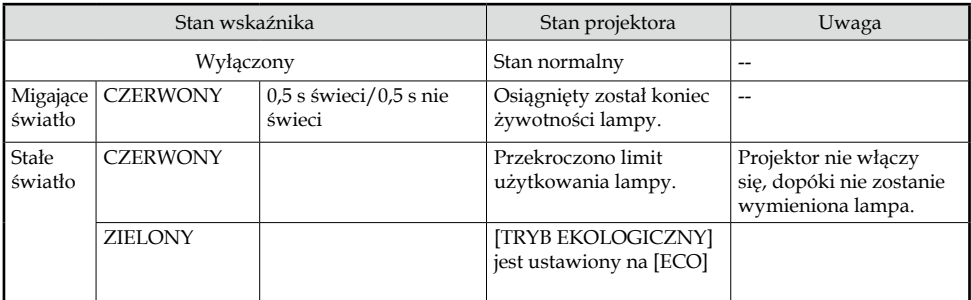

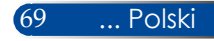

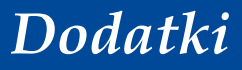

#### **Problem: Przypomnienia komunikatów**

 Przekroczenie temperatury - projektor przekroczył zalecaną temperaturę działania i przed użyciem powinien zostać schłodzony.

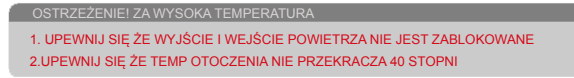

 Wymiana lampy - lampa wkrótce osiągnie maksymalną żywotność. Należy się przygotować do jej wymiany.

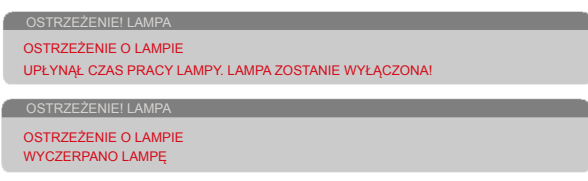

UWAGA: Kontynuowanie używania projektora, przez następne 100 godzin po osiągnięciu przez lampę końca żywotności, spowoduje , że projektora nie będzie można włączyć.

W takim przypadku, po wymianie lampy należy podłączyć przewód zasilający, a następnie nacisnąć i przytrzymać przycisk HELP na pilocie, przez co najmniej 10 sekund. Umożliwi to włączenie projektora. Godziny pracy lampy można usunąć poprzez wybranie w menu "OPTIONS"-> ["USTAWIENIA](#page-67-0) LAMPY" -> "KAS. GODZ. UŻYTK. [LAMPY".](#page-67-0)

Awaria wentylatora - nie działa wentylator systemowy.

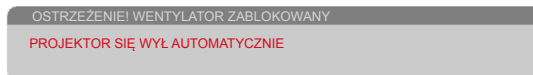

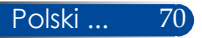

### **Wymiana lampy**

### **Lampa opcjonalna (NP40LP)**

Projektor wykryje koniec żywotności lampy po 4500 godzinach w trybie wyłączenia EKO (po 6000 godzinach w trybie włączenia EKO). Gdy wskaźnik diodowy "POWER" zacznie migać czerwonym światłem i na ekranie wyświetlony zostanie pokazany poniżej komunikat, oznacza to, że projektor wykrył zbliżający się koniec żywotności lampy. Patrz [strona](#page-74-0) [68](#page-74-0). Pokazany zostanie komunikat ostrzegawczy:

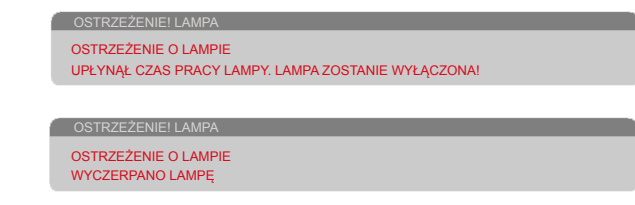

Po wyświetleniu tego komunikatu należy jak najszybciej wymienić lampę. Przed wymianą lampy projektor należy chłodzić przez co najmniej 60 minut.

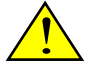

Ostrzeżenie: Aby uniknąć poparzeń, przed wymianą lampy należy zaczekać na ochłodzenie projektora przez co najmniej 60 minut!

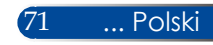

<span id="page-78-0"></span>Ostrzeżenie: Aby zmniejszyć niebezpieczeństwo obrażeń osobistych nie należy upuszczać modułu lampy ani dotykać żarówki. Żarówka po upuszczeniu może pęknąć spowodować obrażenia.

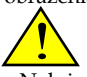

• Należy uważać, aby nie potłuc szkła na module lampy. Należy uważać, aby nie pozostawić odcisków palców na szklanej powierzchni modułu lampy. Pozostawienie odcisków palców na szklanej powierzchni, może spowodować niepożądane cienie i słabą jakość obrazu.

• Po wymianie modułu lampy należy pamiętać o dokręceniu wkrętów.

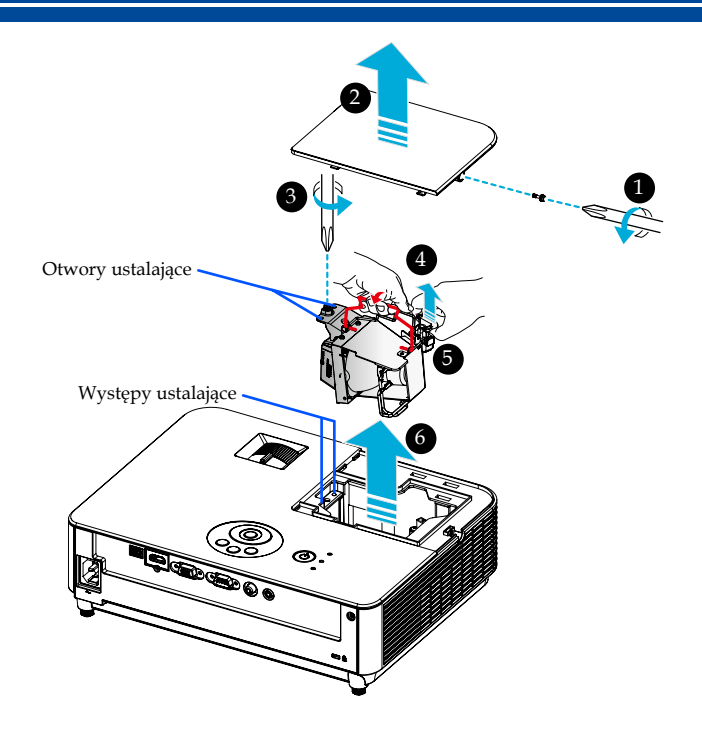

#### **Procedura wymiany lampy:**

- 1. Wyłącz zasilanie projektora naciskając przycisk "WYŁĄCZYĆ" na pilocie lub przycisk (<sup>1</sup>) na panelu sterowania.
- 2. Zaczekaj na ochłodzenie projektora przez co najmniej 60 minut.
- 3. Odłącz przewód zasilający.
- 4. Użyj wkrętaka do poluzowania wkrętu pokrywy lampy.
- 5. Przesuń i zdejmij pokrywę. <sup>2</sup>
- 6. Poluzuj śrubę na module lampy.  $\bullet$
- 7. Podnieś uchwyt. <sup>O</sup>
- 8. Ściśnij do pozycji zaznaczonych strzałką na obudowie złącza i pociągnij obudowę w górę, aby zdjąć złącze. <sup>O</sup>
- 9. Wyciągnij moduł lampy.  $\bullet$
- 10. Zamontuj nowy moduł lampy, wykonując wymienione poprzednio czynności w odwrotnej kolejności.
- 11. Po wymianie lampy, włącz zasilanie i wybierz przycisk MENU -> OPTIONS|USTAWIENIA LAMPY -> KAS. GODZ. UŻYTK. LAMPY, aby wyzerować godziny używania lampy. Patrz [strona](#page-67-0) 61.

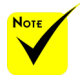

 Podczas instalowania modułu lampy pamiętaj o wyosiowaniu otworów pozycjonujących na występach pozycjonujących.

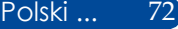

### **Procedura czyszczenia obiektywu**

Jeśli obiektyw projekcji zakurzy się lub zabrudzi należy oczyścić obiektyw, stosując następująca procedurę:

- 1. Wyłącz projektor i zaczekaj chwilę na jego ochłodzenie.
- 2. Odłącz od urządzenia przewód zasilający.
- 3. Usuń kurz sprężonym powietrzem do aparatów fotograficznych, które można kupić w sklepach z aparatami. Delikatnie wytrzyj obiektyw szmatką do czyszczenia obiektywów.

#### **PRZESTROGA:**

- • Obiektyw należy zawsze wycierać szmatką do czyszczenia.
- • Nie należy mocno wycierać obiektywu, ponieważ mogłoby to spowodować poważne uszkodzenie jego powierzchni.
- • Wycieranie może spowodować zarysowanie obiektywu. Zarysowanie obiektywu w następstwie przecierania, może wpłynąć na jakość optyczną projektora. Jakość optyczna będzie zależała od stopnia zarysowania.
- • Nie należy używać na szmatce środków do czyszczenia w płynie ani środków chemicznych, ponieważ mogłyby one zanieczyścić szmatkę i spowodować poważne uszkodzenie powierzchni obiektywu.
- • Do usuwania kurzu lub brudu z obiektywu nie wolno używać środków w aerozolu zawierających łatwopalny gaz. Mogą one spowodować pożar.

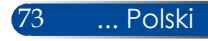

### **Dane techniczne**

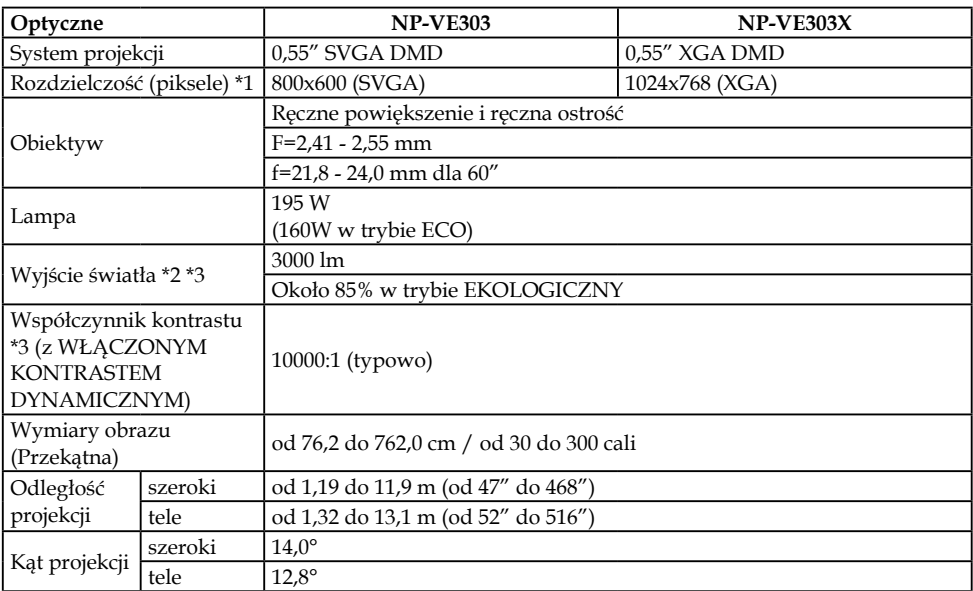

- \*1 Liczba efektywnych pikseli to powyżej 99,99%.
- \*2 Jest to wartość wyjścia światła (lumeny), po ustawieniu w menu [TRYB OBRAZ] na [WYS. JASN.].

Po wybraniu dowolnego innego trybu jako [TRYB OBRAZ], wartość wyjścia światła może ulec nieznacznemu zmniejszeniu.

\*3 Zgodność z ISO21118-2012

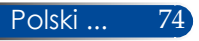

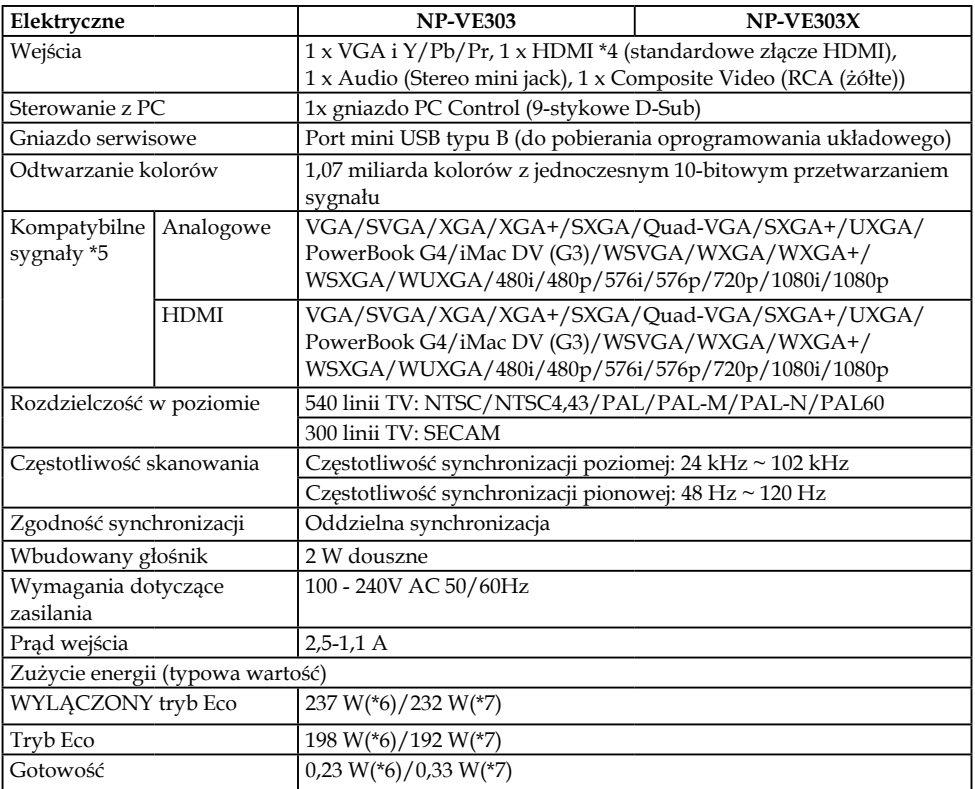

\*4 HDMI® (Deep Color, Lip Sync) z HDCP Czym jest technologia HDCP/HDCP?

HDCP to skrót od High-bandwidth Digital Content Protection. HDCP (High bandwidth Digital Content Protection) to system zabezpieczający przed nielegalnym kopiowaniem danych wideo, wysyłanych przez HDMI (High-Definition Multimedia Interface).

Jeśli materiału nie można oglądać przez wejście HDMI, nie musi to oznaczać, że projektor nie działa normalnie. Po wdrożeniu HDCP, mogą mieć miejsce przypadki, w których niektóre treści są zabezpieczone przez HDCP i mogą się nie wyświetlać z powodu decyzji/intencji społeczności HDCP (Digital Content Protection, LLC).

Wideo: Deep Color; 8/10/12-bitowy, LipSync

### \*5 **NP-VE303**:

Obraz z wyższą lub niższą rozdzielczością niż oryginalna rozdzielczość projektora (800 × 600) zostanie wyświetlony z technologią skalowania. **NP-VE303X**:

Obraz z wyższą lub niższą rozdzielczością niż oryginalna rozdzielczość projektora (1024 × 768) zostanie wyświetlony z technologią skalowania.

- \*6 100-130 V prądu przemiennego
- \*7 200 V –240 VAC

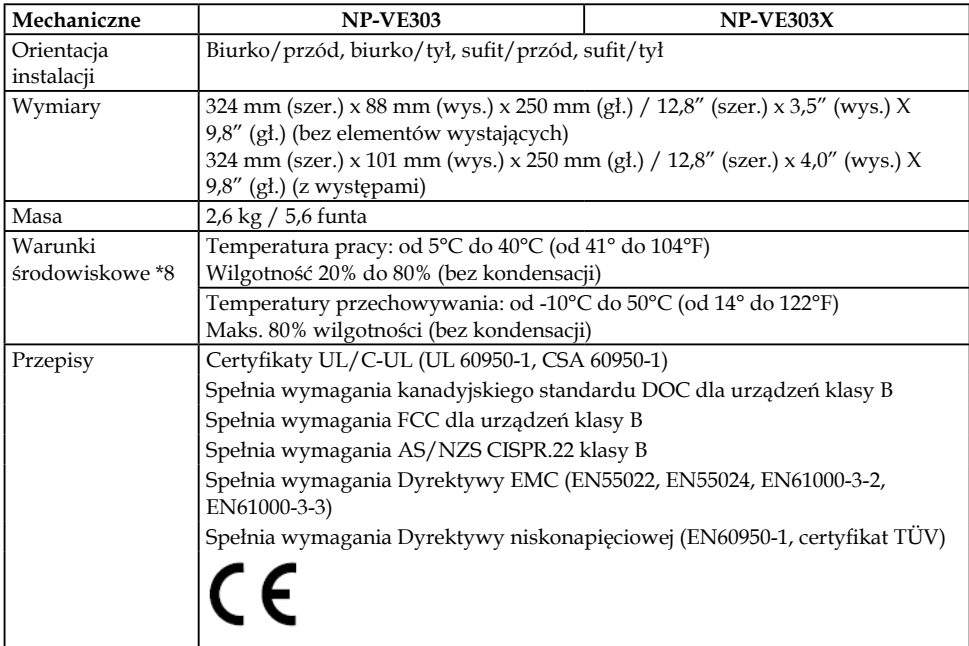

### \*8 Temperatura pracy

- 0 do 2500 stóp/760 m w zakresie 41° do 104°F (5° do 40°C)
- 2500 stóp/760 m do 5000 stóp/1500 m w zakresie od 41° do 95°F (5° do 35°C)
- 5000 stóp/1500 m do 10000 stóp/3000 m w zakresie od 41° do 86°F (5° do 30°C)

- Ustaw [TRYB WENTYLATORA] na [DUŻA WYSOKOŚĆ] podczas używania projektora na wysokości około 760 m/2500 stóp lub wyższej.

## **Tryby zgodności**

### **Analogowy VGA**

### (1) Analogowy VGA - sygnał PC

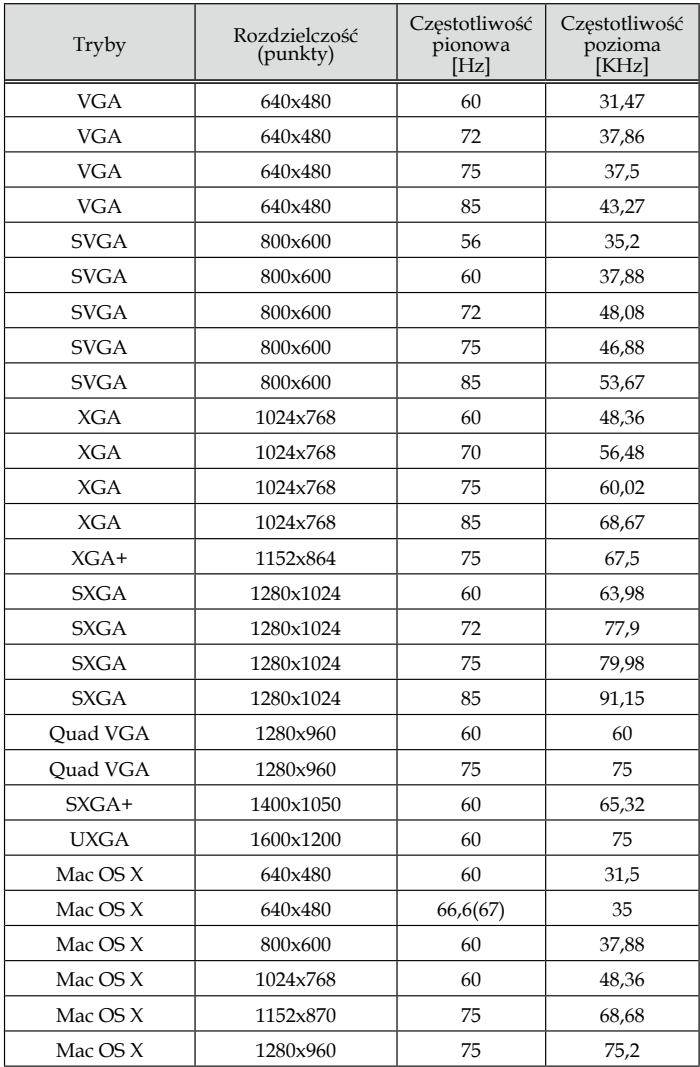

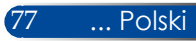

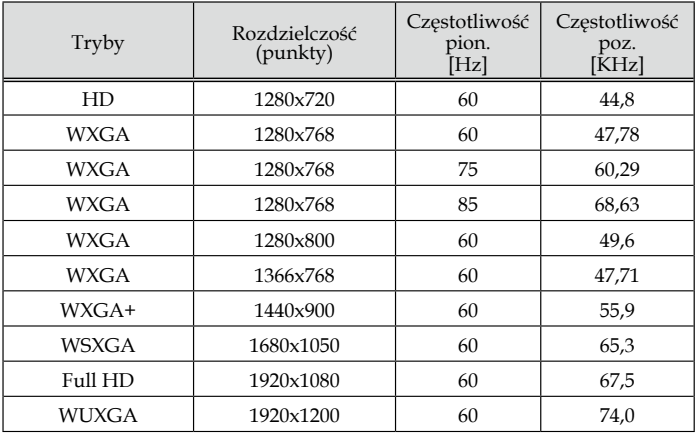

### (2) Analogowy VGA - Rozszerzone taktowania obrazu szerokoekranowego

### (3) Analogowy VGA - sygnał Component

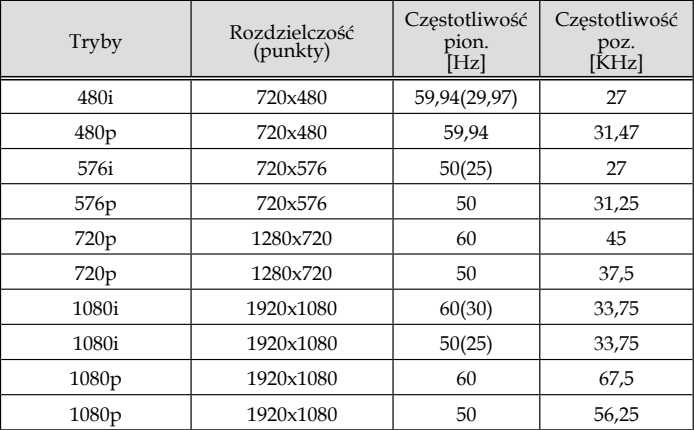

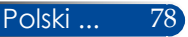

### **Cyfrowy HDMI**

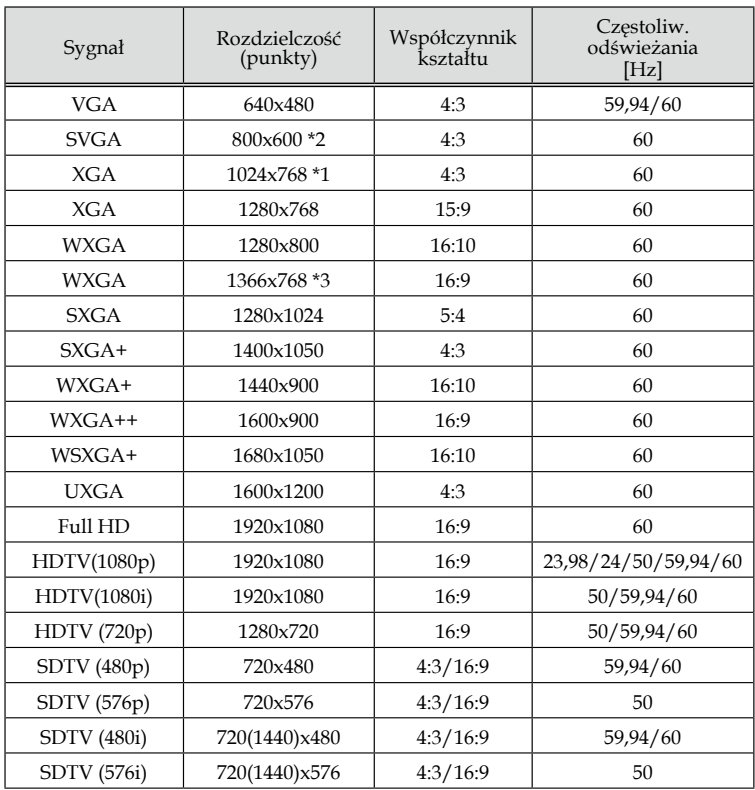

\*1 model z rzeczywistą rozdzielczością XGA

\*2 Rzeczywista rozdzielczość modelu SVGA

\*3 Projektor może nie wyświetlać tych sygnałów prawidłowo, kiedy w menu ekranowym wybrane jest [AUTO] dla [WSP. PROPORCJI]. Domyślne ustawienie fabryczne to [AUTO] dla [WSP. PROPORCJI]. Aby

wyświetlać te sygnały należy wybrać [16:9] dla [WSP. PROPORCJI].

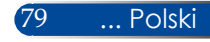

### **HDMI - Taktowanie 3D**

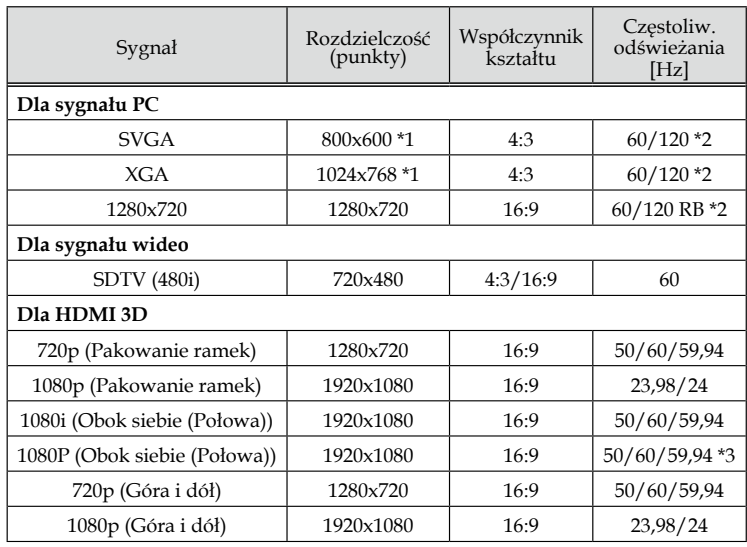

\*1 1024x768 dla rzeczywistej rozdzielczości modelu XGA / 800x600 dla rzeczywistej rozdzielczości modelu SVGA

\*2 Sygnały 120 Hz obsługują wyłącznie format sekwencyjny.

\*3 Wybór ręczny.

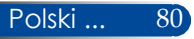

## **Instalacja przy montażu sufitowym**

- 1. Aby uchronić projektor przed uszkodzeniem, do instalacji pod sufitem należy użyć zestaw do instalacji pod sufitem.
- 2. W przypadku zakupienia zestawu do montażu sufitowego innej firmy należy zastosować śrubę o odpowiednim rozmiarze. Rozmiar śruby zależy od grubości płyty montażowej.
- Typ wkrętu: M4\*4
- Maksymalna długość wkrętu: 8mm
- Minimalna długość wkrętu: 6mm

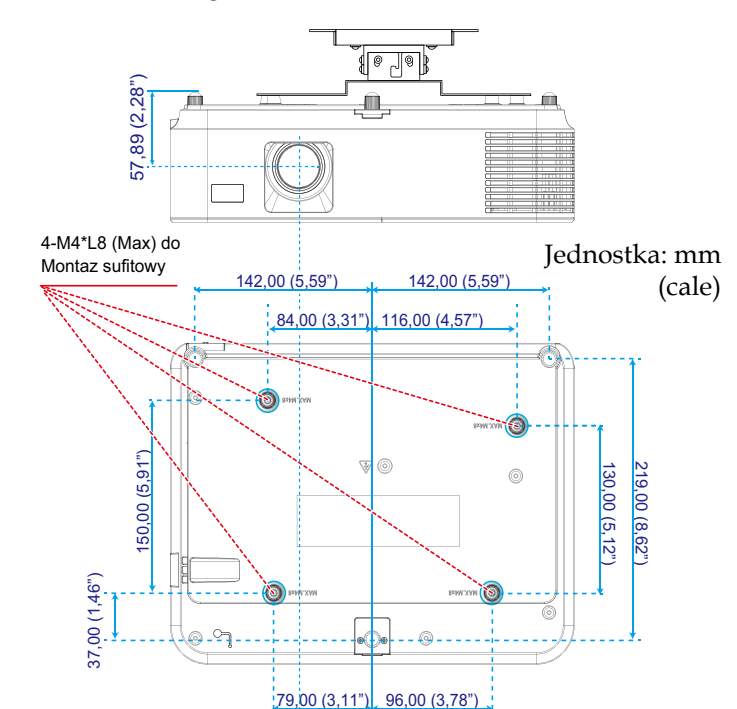

59,00 (2,32")

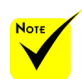

Należy pamiętać, że uszkodzenia spowodowane nieprawidłową instalacją, spowodują unieważnienie licencji.

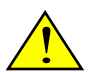

Ostrzeżenie:

- 1. Należy pamiętać o pozostawieniu co najmniej 10 cm wolnej przestrzeni między sufitem a spodem projektora.
- 2. Projektora nie należy instalować w pobliżu źródeł ciepła.

81 ... Polski

## **Wymiary obudowy**

Jednostka: mm (cale)

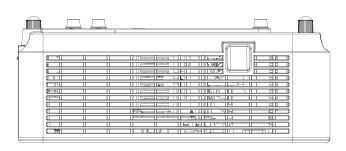

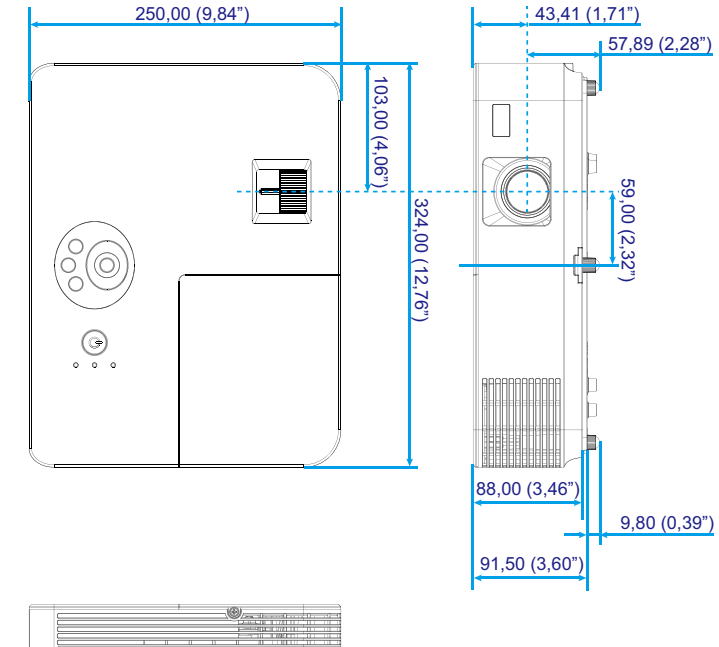

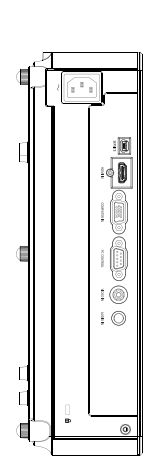

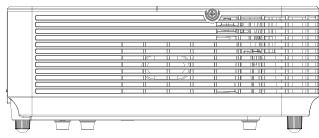

### **Przypisanie styków złącza wejścia D-Sub COMPUTER**

### **Złącze mini D-Sub 15 stykowe**

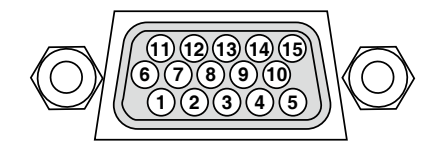

**Poziom sygnału Sygnał wideo: 0,7 Vp-p (Analogowy) Sygnał synchronizacji: Poziom TTL**

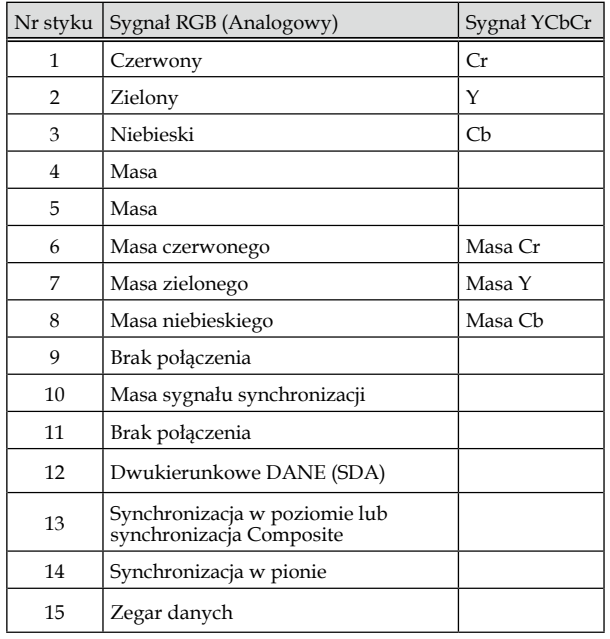

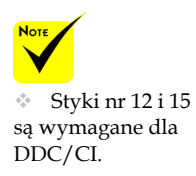

## **Kody sterowania PC i połączenie kablowe**

#### **Kody sterowania PC**

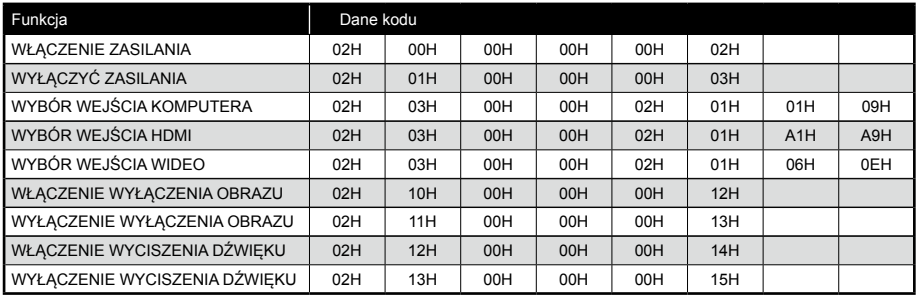

UWAGA: W razie potrzeby, skontaktuj się z dostawcą w celu uzyskania pełnej listy kodów sterowania PC.

### **Połączenie kablowe**

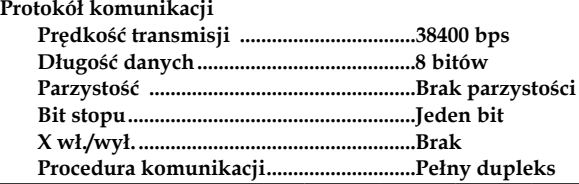

### **Złącze sterowania PC (D-SUB 9P)**

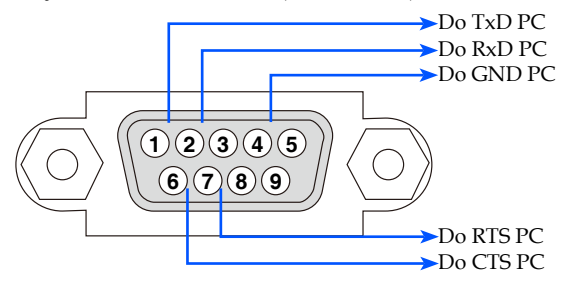

UWAGA 1: Styki 1, 4, 6 i 9 nie są używane.

UWAGA 2: Zworka "Żądanie do wysłania" i "Usuń do wysłania" razem na obydwu końcach kabla w celu uproszczenia połączenia kabla.

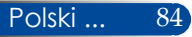

## **Lista czynności kontrolnych rozwiązywania problemów**

Przed skontaktowaniem się z dostawcą lub z personelem serwisu należy sprawdzić następująca listę, aby się upewnić, że są konieczne naprawy, także poprzez odniesienie się do części "Rozwiązywanie problemów" tego podręcznika. Pokazana poniżej lista kontrolna pomoże nam w bardziej skutecznym rozwiązaniu problemu. \* Wydrukuj następujące strony.

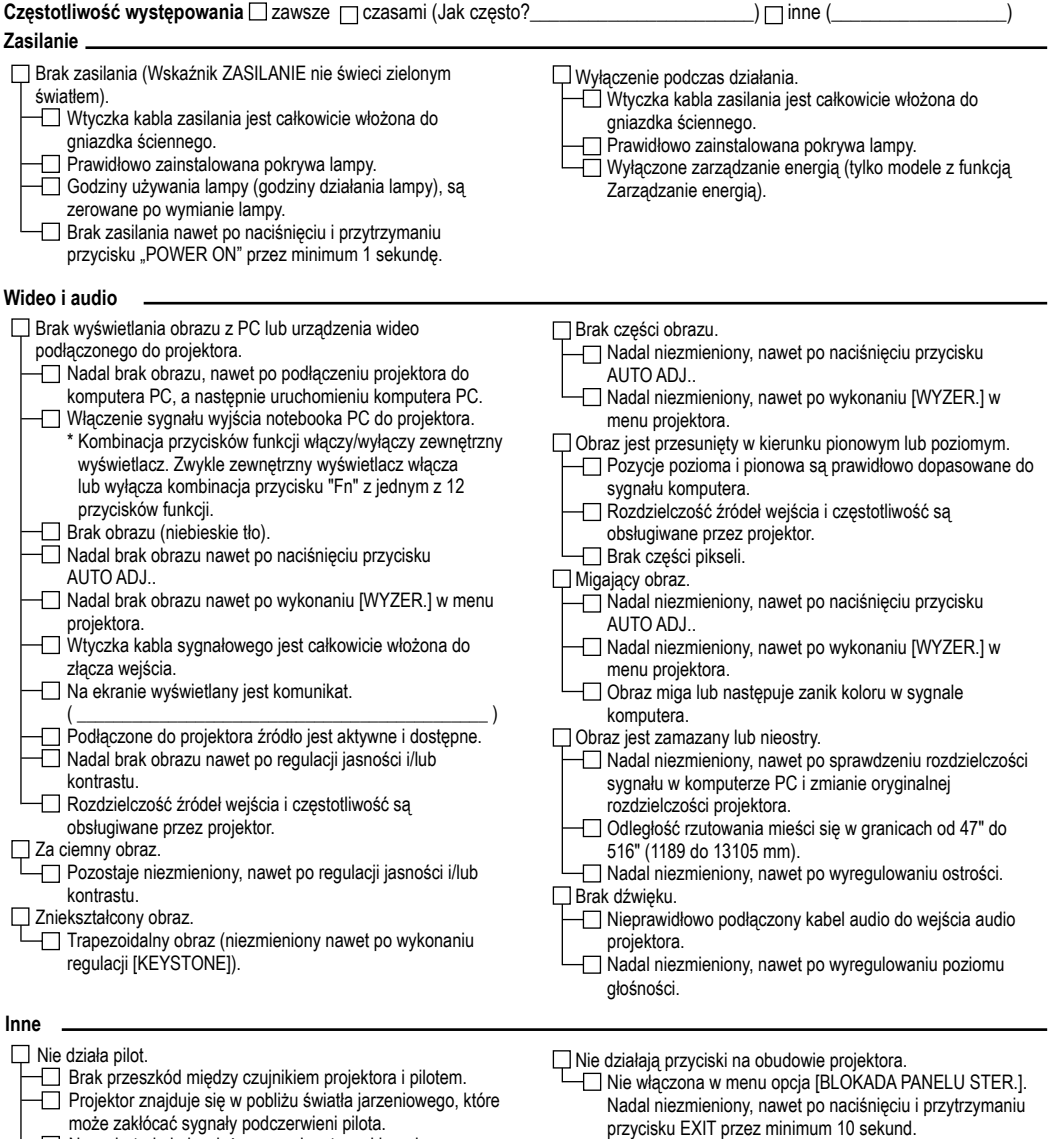

Nowe baterie i nie włożone w odwrotnym kierunku.

### **Informacje i aplikacje oraz środowisko w miejscu używania projektora**

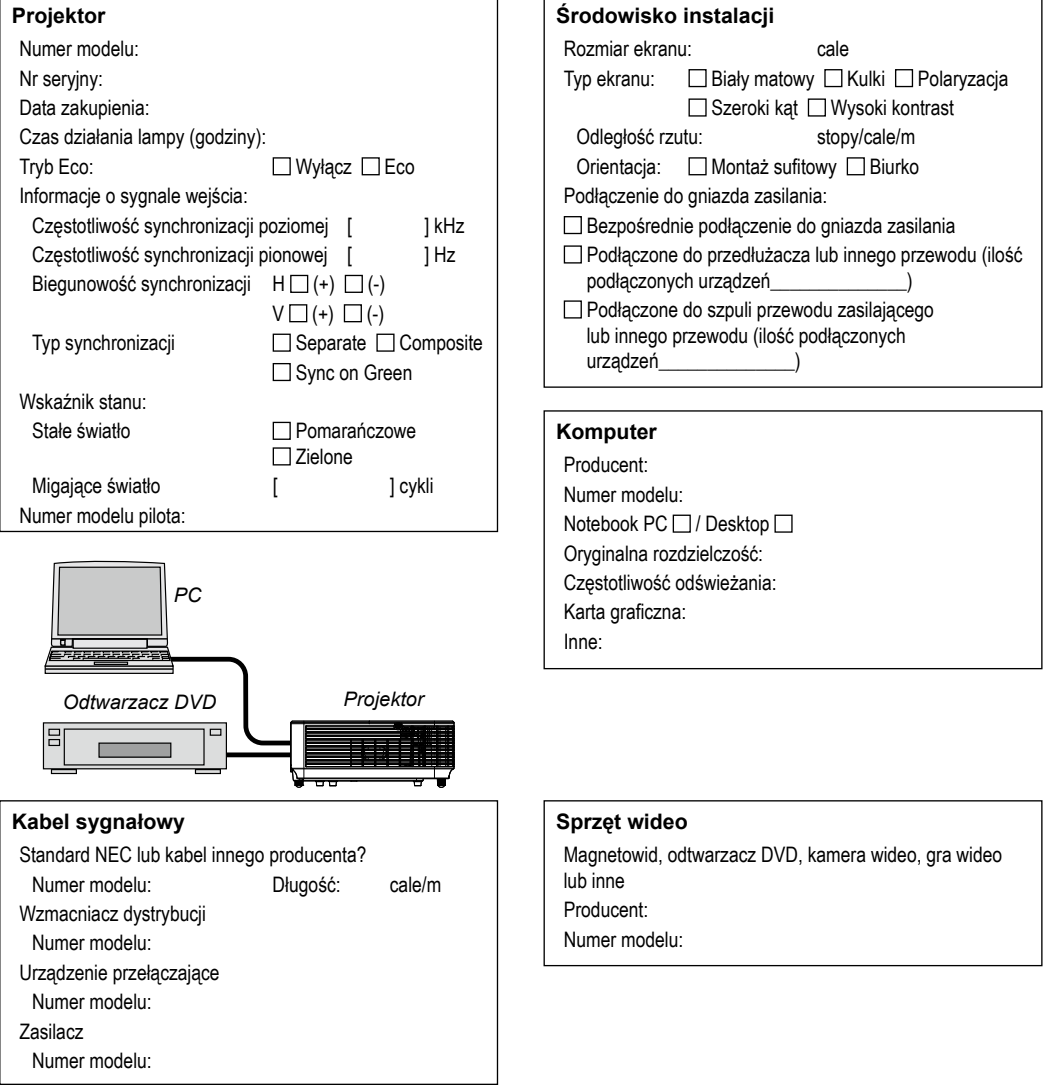

### **ZAREJESTRUJ SWÓJ PROJEKTOR! (dla mieszkańców Stanów Zjednoczonych, Kanady i Meksyku)**

Prosimy o poświęcenie trochę czasu i rejestrację nowego projektora. Uaktywni to ograniczoną gwarancję na części i robociznę oraz program serwisowy InstaCare.

Odwiedź nasza stronę sieciową, pod adresem www.necdisplay.com, kliknij centrum pomocy technicznej/zarejestruj produkt i prześlij wypełniony formularz online.

Po otrzymaniu, wyślemy list z potwierdzeniem, zawierający wszystkie szczegóły wymagane do uzyskania szybkiej, niezawodnej gwarancji i programów serwisowych od lidera branży, NEC Display Solutions of America, Inc.

# **NEC**

© NEC Display Solutions, Ltd. 2015 7N952291